# **Nätverksinstallation**

Ett verktyg för att installera Mageia via fjärrförråd

# Omageia

Texter och skärmdumpar i denna manual finns under CC BY-SA 3.0 licensen <http://creativecommons.org/licenses/by-sa/3.0/>

Denna manual är producerad med hjälp av [Calenco CMS](http://www.calenco.com) [[http://](http://www.calenco.com) [www.calenco.com](http://www.calenco.com)] utvecklad av [NeoDoc](http://www.neodoc.biz) [\[http://www.neodoc.biz\]](http://www.neodoc.biz)

Den skrevs av frivilliga. Kontakta Dokumentations-teamet om du vill vill hjälpa till att förbättra manualen.

# **Nätverksinstallation**

# Innehållsförteckning

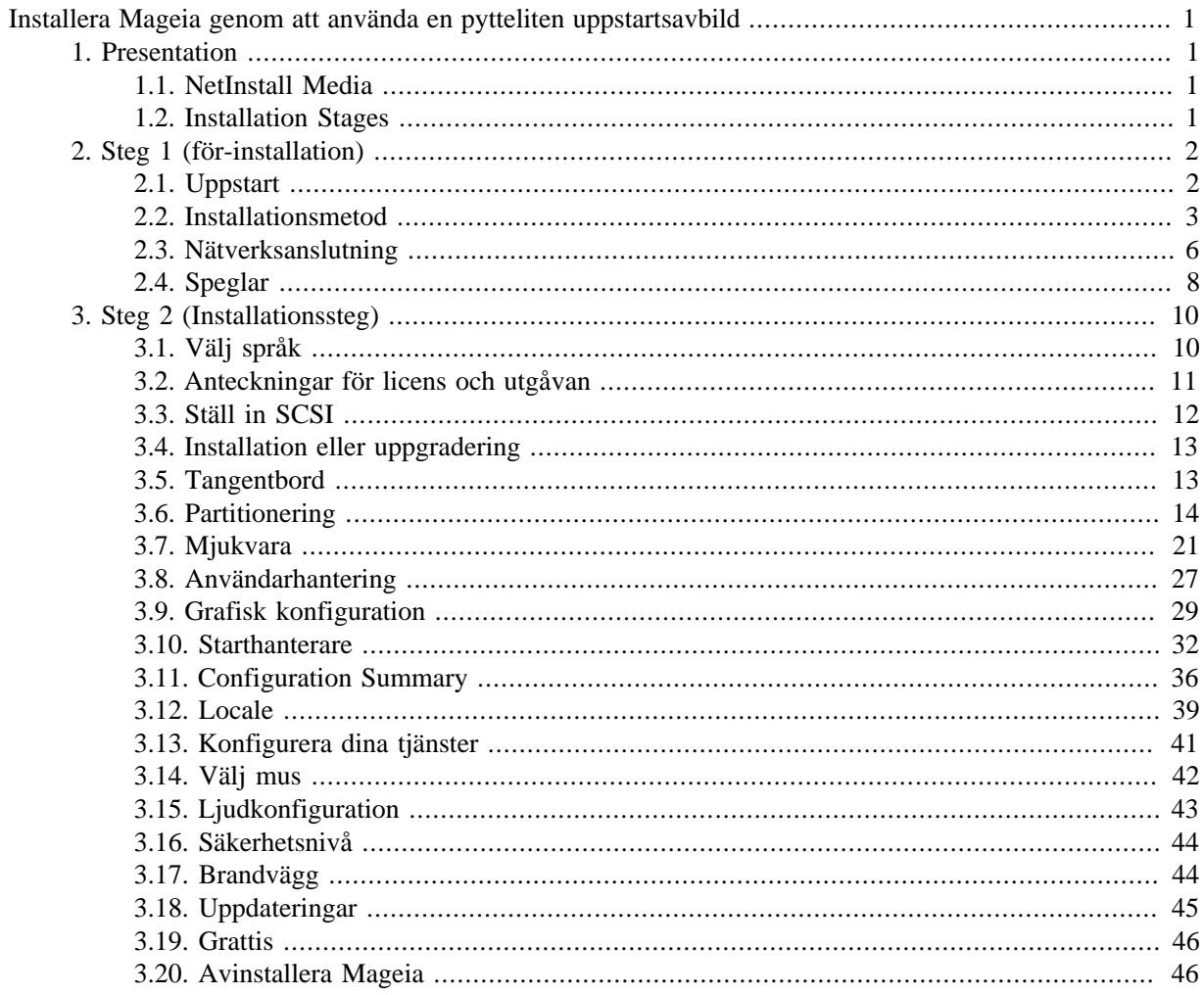

# **Figurförteckning**

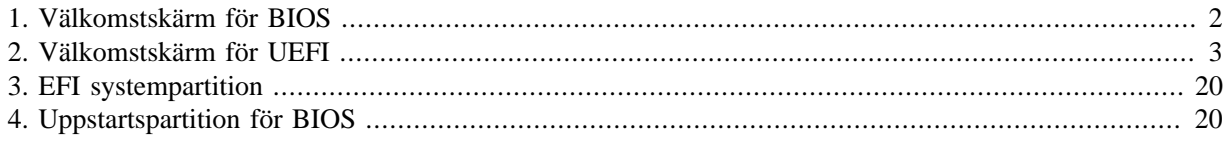

# <span id="page-4-0"></span>**Installera Mageia genom att använda en pytteliten uppstartsavbild**

# <span id="page-4-1"></span>**1. Presentation**

# <span id="page-4-2"></span>**1.1. NetInstall Media**

### **1.1.1. Beskrivning**

These minimal ISO's contain:

- less than 120 MB and are convenient if bandwidth is too low to download a full DVD, or if you have a PC without a DVD drive or unable to boot from a USB stick.
- no more than that which is needed to (a) start the DrakX installer and (b) find DrakX-installer-stage2 and other packages that are needed to continue and complete the install.

The required source packages may be on a PC hard disk, a local drive, a local network or on the Internet.

### **1.1.2. Availability**

There are two versions of the NetInstall media:

- **netinstall.iso** For those who prefer not to use non-free software, this ISO contains only free software.
- **netinstall-nonfree.iso** This ISO additionally includes proprietary device drivers, which may be required for your network device, disk controller, etc.

Both versions are available in the form of separate 32-bit and 64-bit ISO's. See here: [https://www.magei](https://www.mageia.org/downloads/)[a.org/downloads/](https://www.mageia.org/downloads/)

### **1.1.3. Förberedning**

After downloading the image, burn it to a CD/DVD or, if you prefer to put it on a USB stick, follow the instructions here: [https://wiki.mageia.org/en/Installation\\_Media#Dump\\_Mageia\\_ISOs\\_on\\_an\\_USB\\_stick](https://wiki.mageia.org/en/Installation_Media#Dump_Mageia_ISOs_on_an_USB_stick)

### <span id="page-4-3"></span>**1.2. Installation Stages**

The installation is carried out in two stages:

- **Stage 1** This is the pre-Installation stage. You will need to provide the method and details for accessing the medium containing the files to be used for the installation. If the method involves a server, then the network connection will be activated. This network can be a WiFi connection with WEP or WPA2 encryption (though please be mindful of the Warning below regarding keyboard input).
- **Stage 2** This is the actual Installation stage, which will automatically commence once a connection to the installer files has been established.

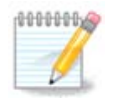

During Stage 1, nothing will be written to your Hard Disk, so it is safe to quit at any point during Stage 1 if you wish. You can do so by pressing **Ctrl**+**Alt**+**Del**.

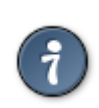

You can use **Alt**+**F3** to read the logs and **Alt**+**F1** to return to the installer screen.

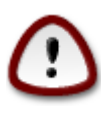

Unlike when installing from DVD or LiveCD, you will be asked to type things during the first part of a Network installation (**Stage 1**). Throughout this stage, however, your keyboard will operate as per an [American keyboard](https://en.wikipedia.org/wiki/Keyboard_layout#United_States) [\[https://en.wikipedia.org/wiki/Keyboard\\_layout#United\\_Sta](https://en.wikipedia.org/wiki/Keyboard_layout#United_States)[tes\]](https://en.wikipedia.org/wiki/Keyboard_layout#United_States) layout. Please bear this in mind to avoid confusion when entering things like names and paths etc.

# <span id="page-5-0"></span>**2. Steg 1 (för-installation)**

## <span id="page-5-1"></span>**2.1. Uppstart**

The particular *Welcome Screen* that you will see when booting with the NetInstall media depends on whether you are booting on a BIOS or UEFI system. See the following two screenshots:

<span id="page-5-2"></span>

| Welcome to Mageia install help                                                                                                    |
|----------------------------------------------------------------------------------------------------|
| In most cases, the best way to get started is to simply press the <b><enter></enter></b> key.<br>If you experience problems with standard install, try one of the following<br>install types (type the highlighted text and press $\langle$ Enter>):                                                                                                    |
| o text for text installation instead of the graphical one.<br>o linux for standard graphical installation at normal resolution.<br>o linux vga=785 for low resolution graphical installation.                                                                                                    |
| To repair an already installed system type <b>rescue</b> followed<br>by <b><enter></enter></b> .                                                                                                    |
| You can also pass some <b><specific kernel="" options=""></specific></b> to the Linux kernel.<br>For example, try linux noapic if your system has trouble operating<br>your network adapter correctly.<br>NOTE: You cannot pass options to modules (SCSI, ethernet card) or devices<br>such as CD-ROM drives in this way. If you need to do so, use noauto mode. |
| [F1-Help] [F2-Advanced Help]<br>$\texttt{boot:}$                                                                                                    |

Figur 1. Välkomstskärm för BIOS

When booting up, you can choose to read the advanced help by pressing **F2** and return to the installer screen by pressing **F1**. Otherwise, the boot will continue with default settings.

<span id="page-6-1"></span>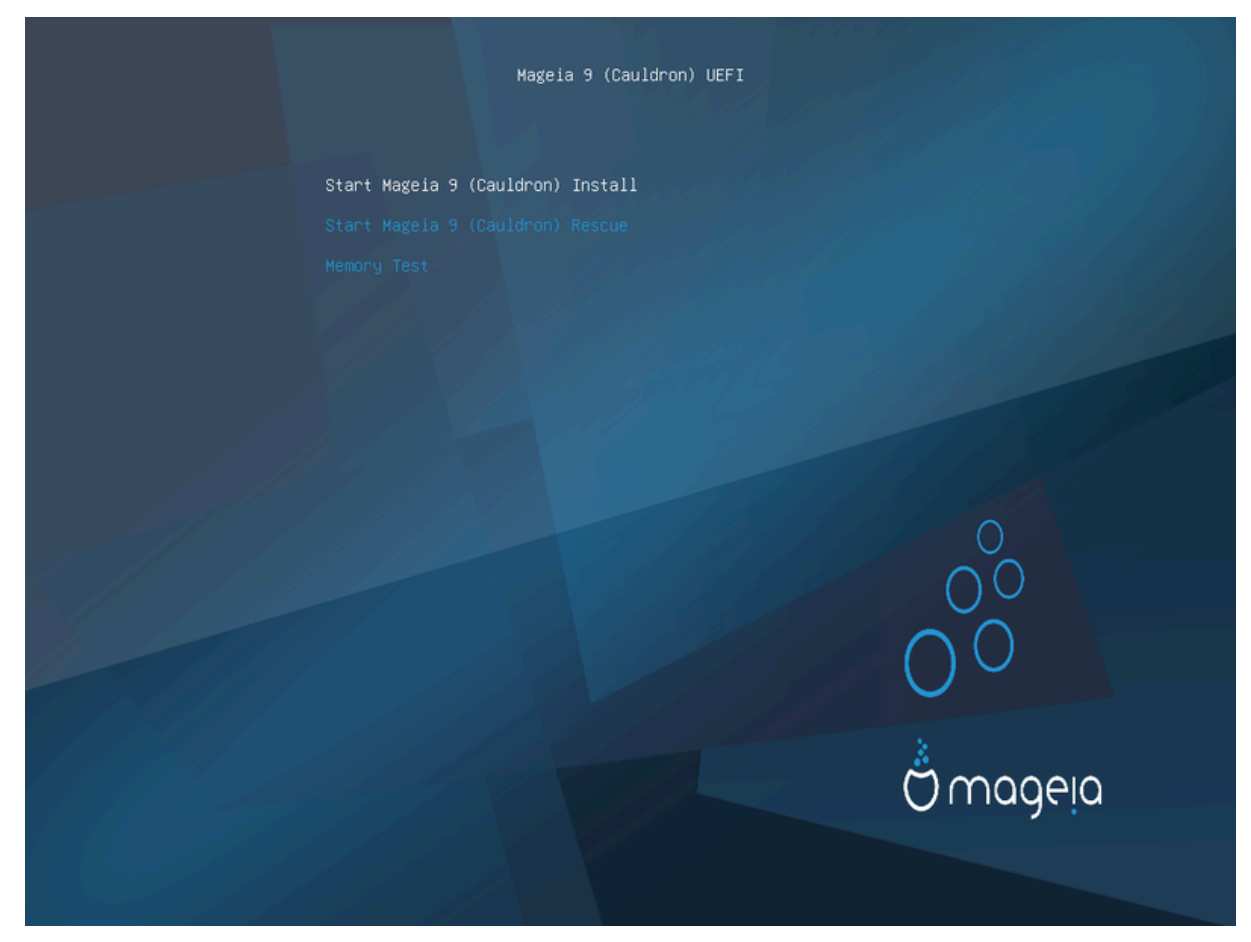

Figur 2. Välkomstskärm för UEFI

• Use the arrow keys to highlight *Start Mageia Install* and then press **Enter**.

For both BIOS and UEFI systems, you will then see a pop-up notification saying that USB devices are being detected:

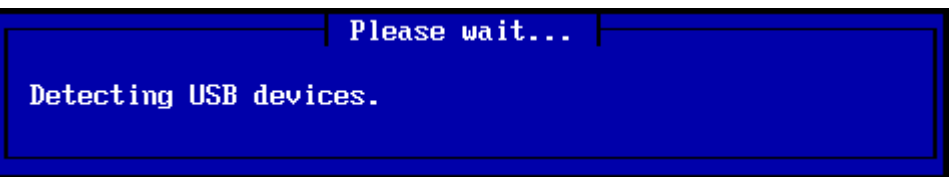

## <span id="page-6-0"></span>**2.2. Installationsmetod**

Du kan nu välja en installationsmetod via CD-ROM/HDD eller Server (NFS, FTP eller HTTP).

You also have the option to load third-party modules at this point.

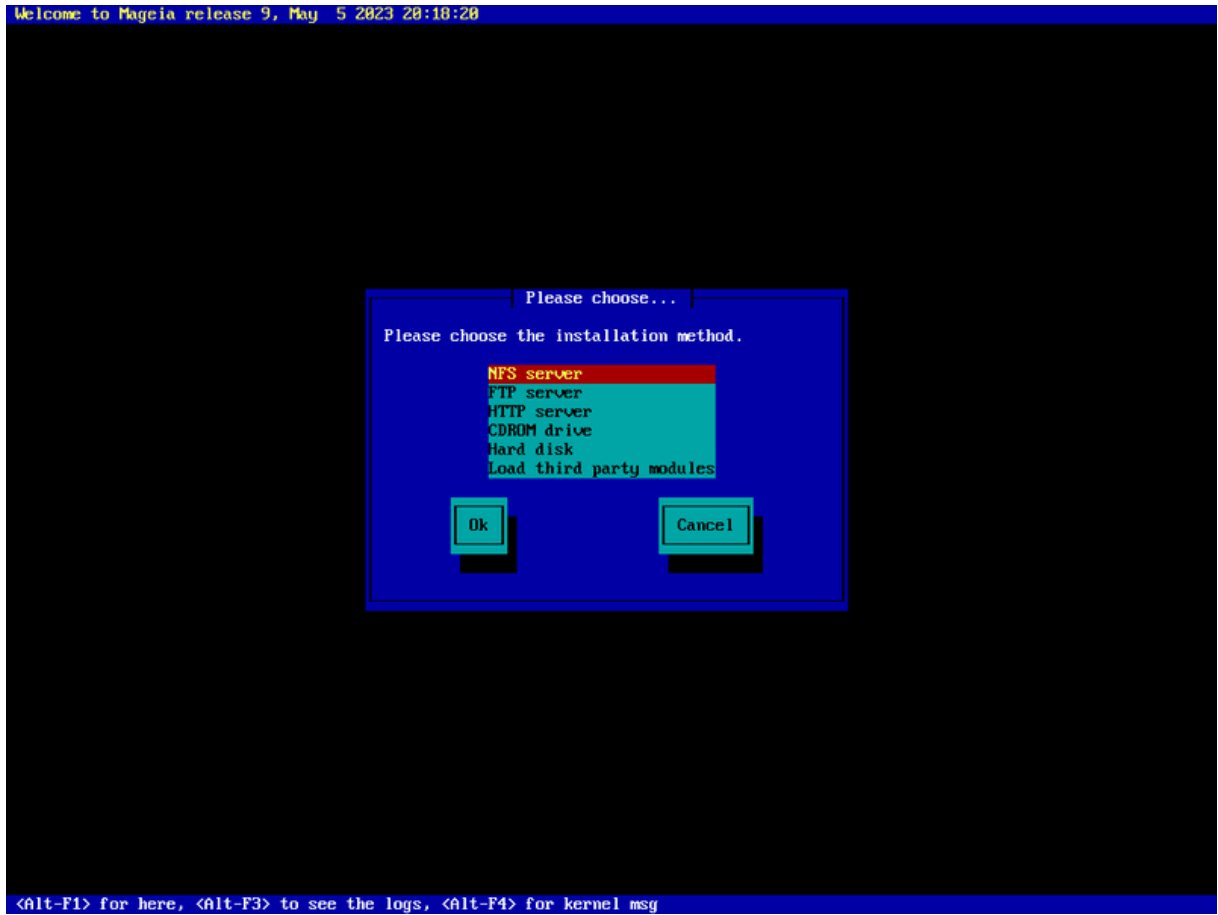

- Move up or down the list using the arrow keys until the appropriate method of installation is highlighted.
- Press the **Tab** key until *Ok* is highlighted and then press **Enter**.

### **2.2.1. Server**

- If you don't know what to choose for a Network Installation, choose *FTP server*.
- On an enterprise network, FTP and rsync may be blocked, so using *HTTP server* is a good choice in this case.

After choosing any of the server options you will automatically proceed to the *[Nätverksanslutning](#page-9-0)* section.

### **2.2.2. CD-ROM/HDD**

If you choose to install from either a CDROM or hard disk (or USB stick), a scan for storage devices will be performed:

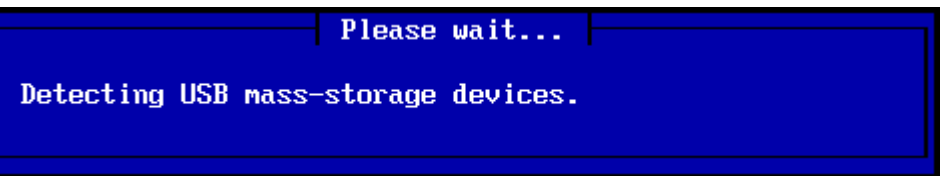

• Först, välj den relevanta hårddisken (eller USB-sticka)

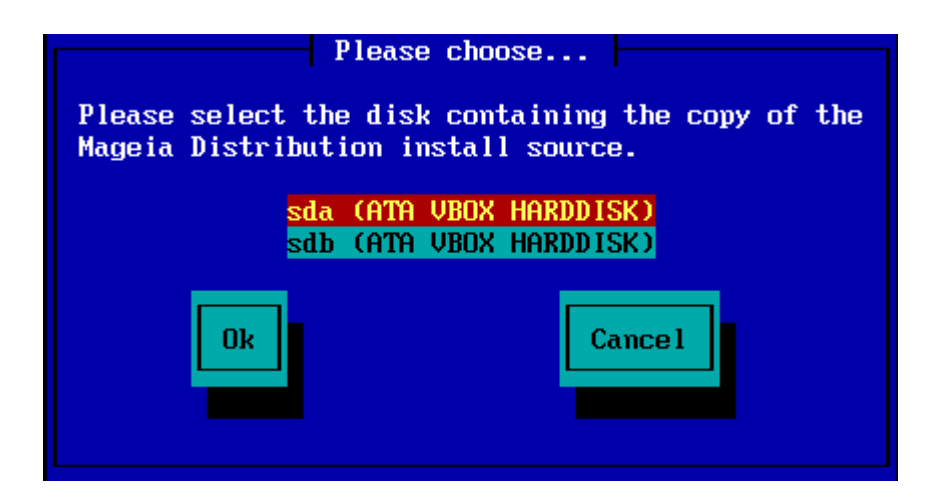

• Följt av den relevanta partitionen

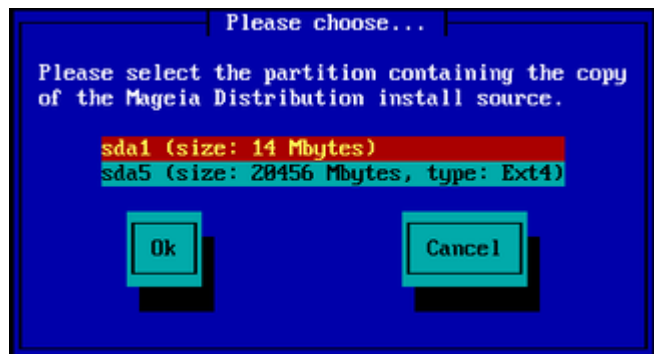

• Ange sedan katalogen eller ISO-filen's namn

Leaving this open, or using the directory is easier, because the installer then presents you with a list of directories and files from which you can make your selection using the up and down arrows, as seen in the second of the following images.

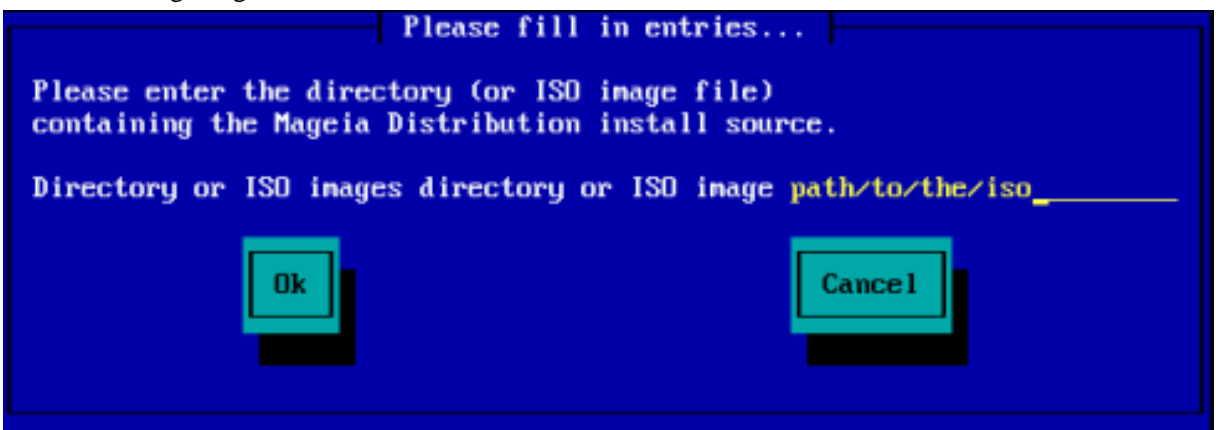

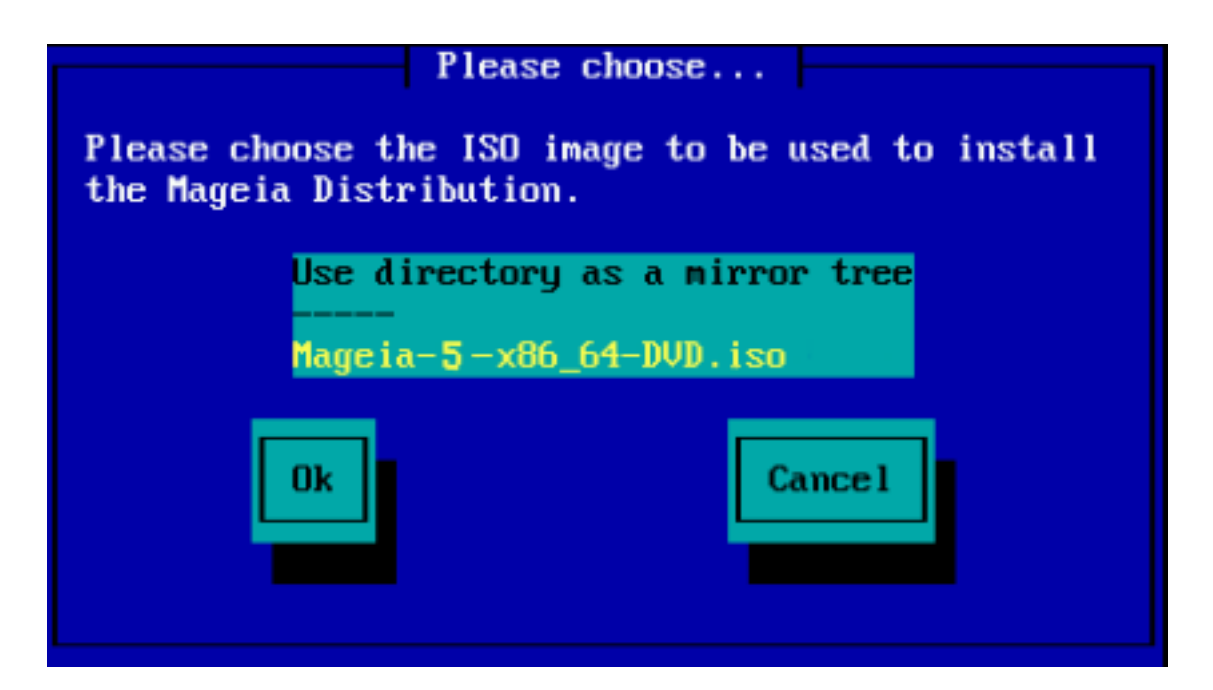

Once the information has been provided for the location of the ISO, either on CDROM or HDD, you will automatically proceed to *[Stage 2](#page-13-0)* (the actual installation stage).

### **2.2.3. Ladda tredjepartsmoduler**

If you wish to *Load third-party modules*, then you will be asked for the location of the directory containing the modules:

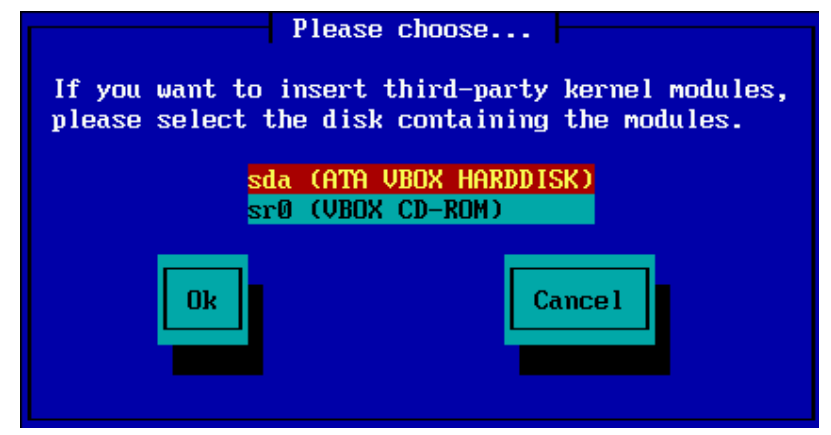

## <span id="page-9-0"></span>**2.3. Nätverksanslutning**

### **2.3.1. Connection Device**

If you chose any of the server options at the *Installation Method* step, you will then be asked to choose a network device:

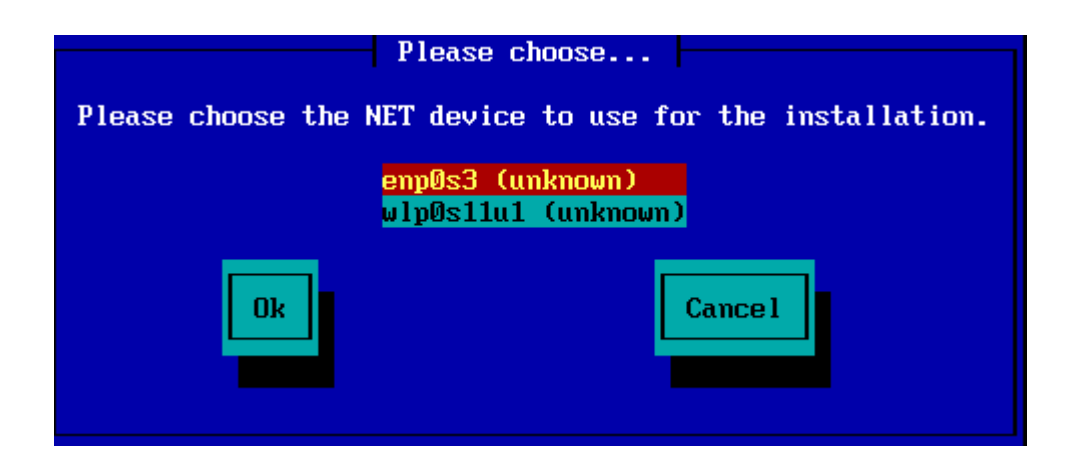

### **2.3.2. Typ av anslutning**

Now you need to choose whether the network device will use a DHCP, Static or ADSL connection:

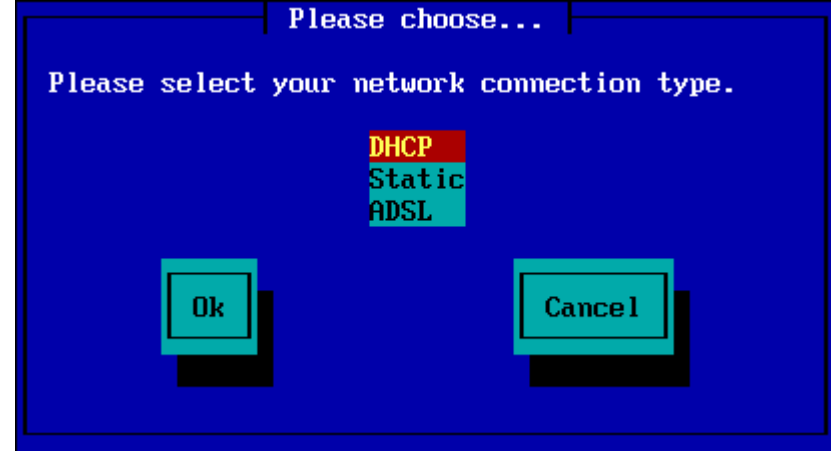

If you are unsure which option is suitable, then you should probably accept the default option (DHCP).

### **2.3.3. Värd/Domän-namn**

If necessary, you can now supply your Host and Domain names:

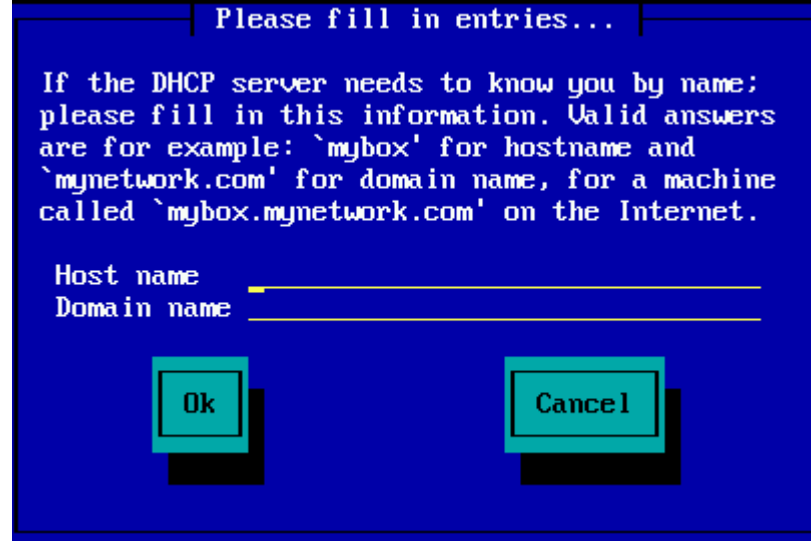

• If you are unsure what this means then you can just leave the fields blank, highlight *Ok* and press **Enter** to proceed. The network connection will now be activated.

If you are using either FTP or HTTP, you will automatically proceed to the *[Speglar](#page-11-0)* section

If you are using NFS, you will be asked for the NFS server name and the directory containing the Mageia distribution:

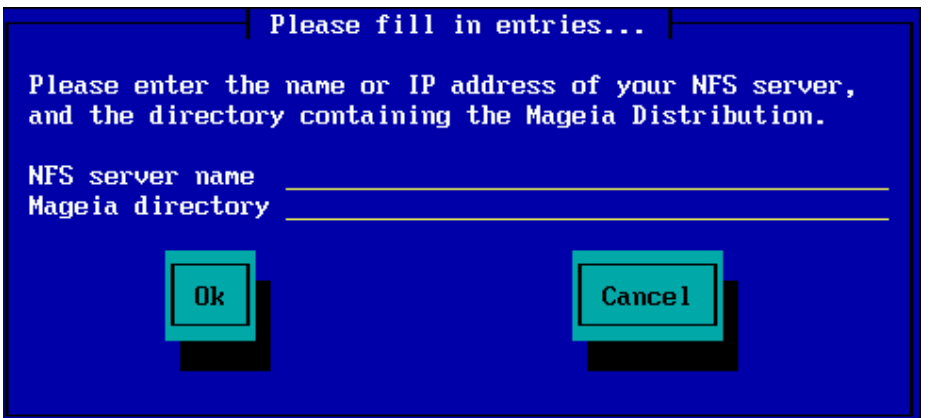

After entering the NFS details, you will automatically proceed to *[Stage 2](#page-13-0)* (the actual installation stage).

### <span id="page-11-0"></span>**2.4. Speglar**

If using FTP or HTTP, you now have to specify a mirror to use. This can be done manually or by choosing from a list

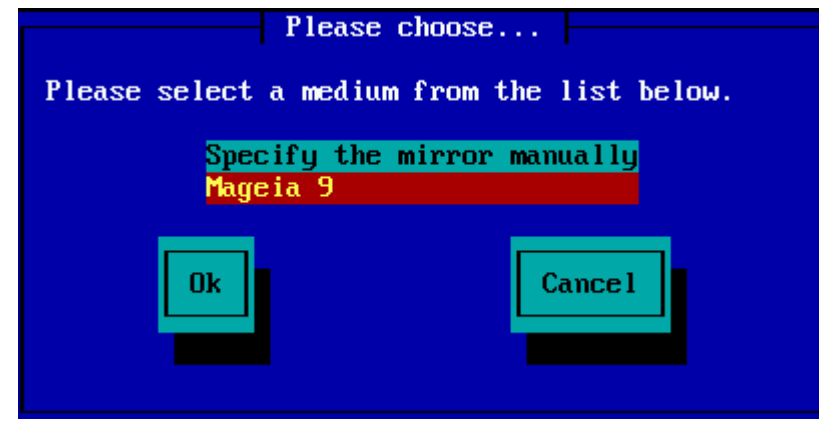

### **2.4.1. Specificera manuellt**

You will find a list of all available mirrors here:<http://mirrors.mageia.org/>

Whichever mirror you choose, it should use the same tree-like structure from "mageia" (or "Mageia") as used by the official Mageia mirrors. That means .../mageia/distrib/<version>/<arch>

A correct entry (when using an official mirror) in the *Mageia directory* field below, could be:

pub/linux/mageia/distrib/cauldron/i586

Another example (for Mageia 6 x86\_64) could be:

pub/Mirrors/Mageia/distrib/6/x86\_64

Other mirrors may have a different path structure and the screenshots below show such examples:

Om du använder en FTP-server:

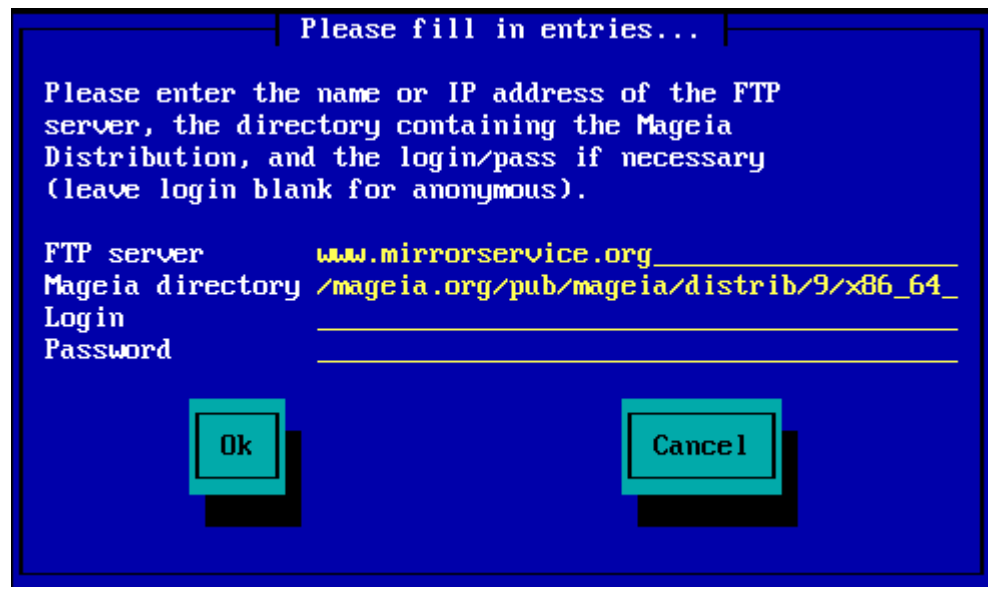

Om du använder en HTTP-server:

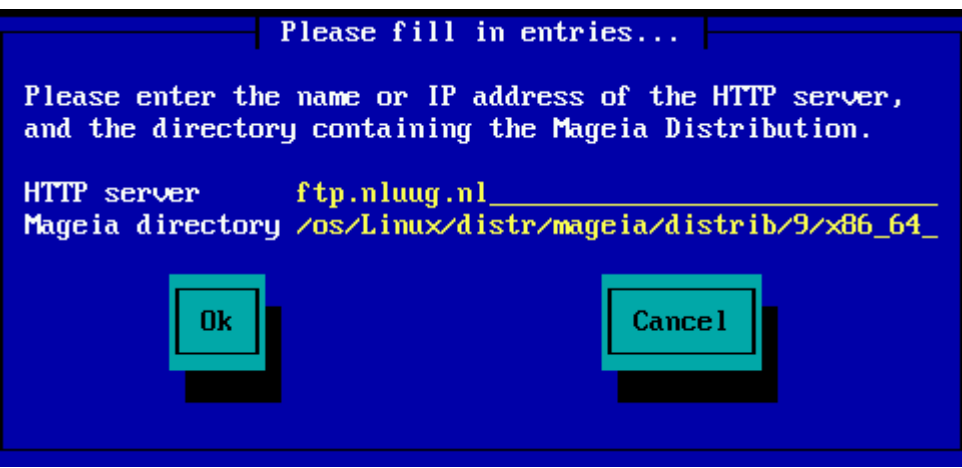

Once this information has been provided, you will automatically proceed to *[Stage 2](#page-13-0)* (the actual installation stage).

### **2.4.2. Välj från en lista**

Om du får en massa beroendefel senare under installationen så starta om och försök med en annan spegel.

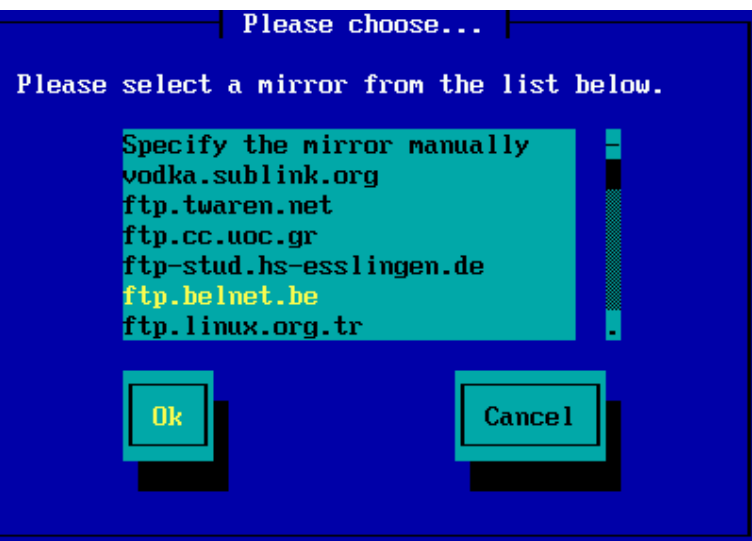

After choosing an FTP server, you will see a screen where you can optionally add a login name and password if required.

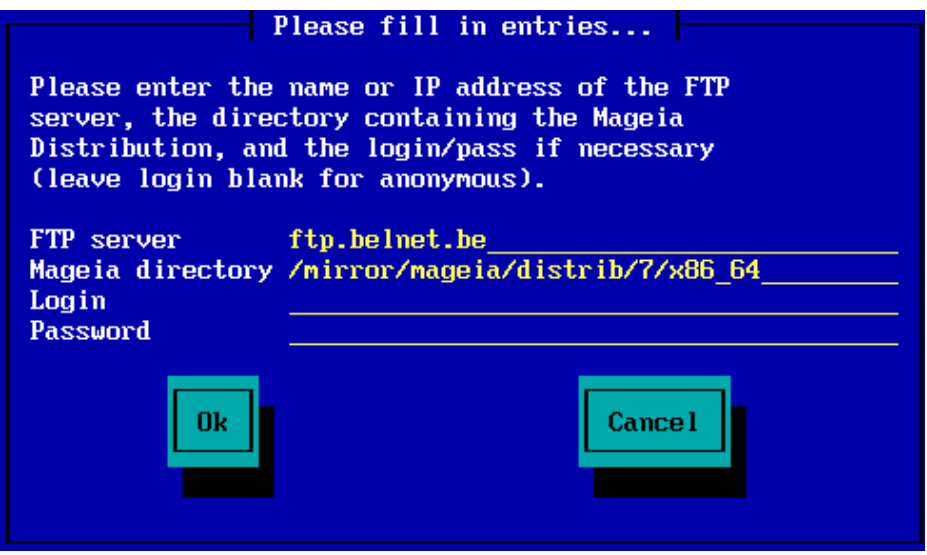

Once this information has been provided, you will automatically proceed to *[Stage 2](#page-13-0)* (the actual installation stage).

# <span id="page-13-0"></span>**3. Steg 2 (Installationssteg)**

Nothing has been written to your hard disk at this point. Therefore, if you decide not to proceed with the actual installation, then it is safe to reboot now: go to tty2 with **Ctrl**+**Alt**+**F2** and press **Ctrl**+**Alt**+**Del** (or **Ctrl**+**Alt**+**F7** to come back if you change your mind).

## <span id="page-13-1"></span>**3.1. Välj språk**

- Select your preferred language, by first expanding the list for your continent. Mageia will use this selection during the installation and for your installed system.
- If it is likely that you (or others) will require several languages to be installed on your system, then you should use the *Multiple languages* option to add them now. It will be difficult to add extra language support after installation.

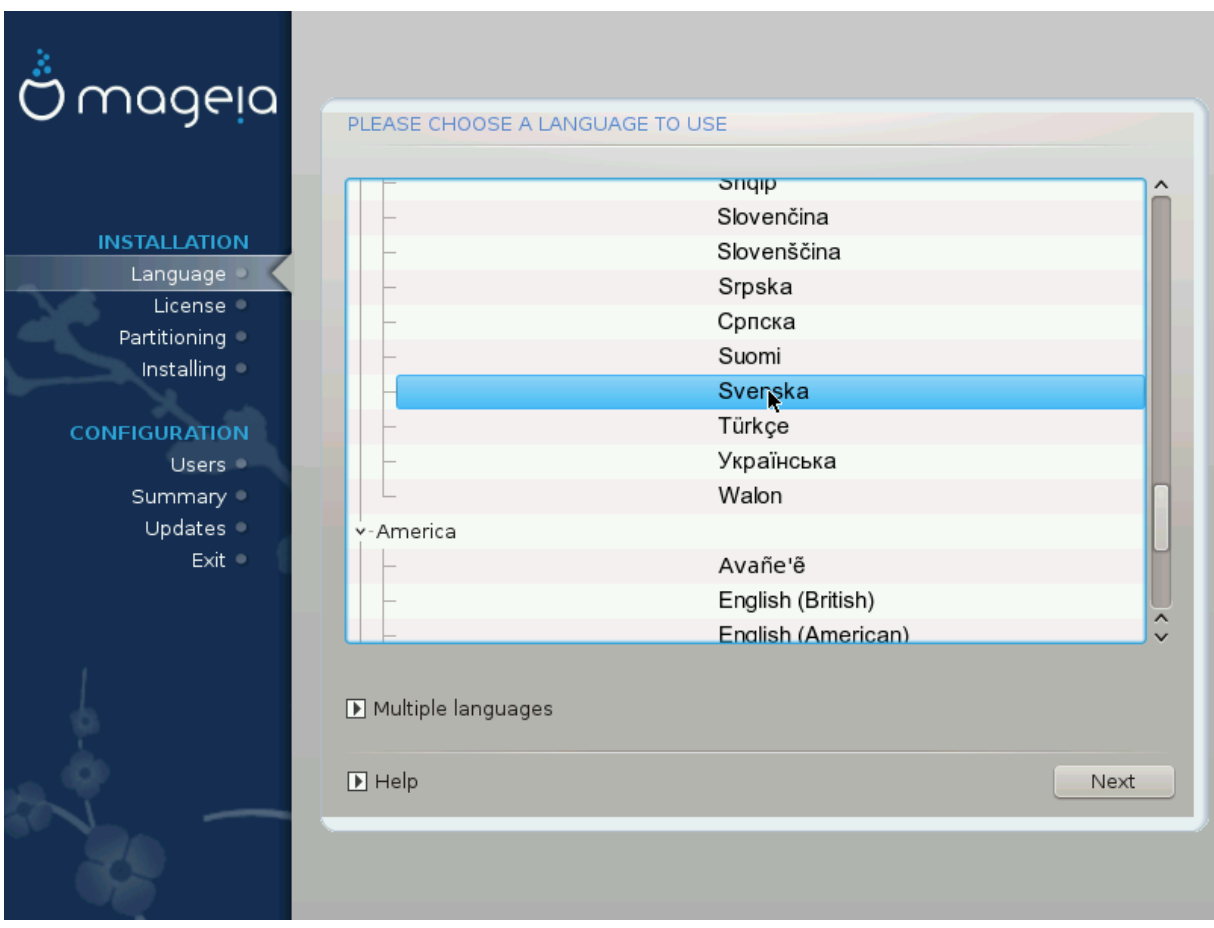

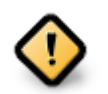

Even if you choose more than one language, you must first choose one as your preferred language from the main list of languages. It will also be marked as chosen in the *Multiple languages* screen.

- If your keyboard language is not the same as your preferred language, then it is advisable to install the required language for your keyboard as well
- Mageia uses UTF-8 (Unicode) support by default. This may be disabled in the *Multiple languages* screen if you know that it is inappropriate for your language. Disabling UTF-8 applies to all installed languages.
- You can change the language for your system post-installation in the Mageia Control Center # System # localization for your system.

# <span id="page-14-0"></span>**3.2. Anteckningar för licens och utgåvan**

### **3.2.1. Licensavtal**

- Läs igenom licensvillkoren ordentligt innan du installerar Mageia.
- Villkoren gäller hela Mageias distribution, och måste accepteras innan du kan fortsätta.
- Vänligen välj *Acceptera* och klicka sedan på *Nästa* för att fortsätta

Om du beslutar dig för att inte acceptera de här villkoren så tackar vi dig för ditt intresse för Mageia. Att klicka på *Avsluta* kommer att starta om din dator.

### **3.2.2. Versionsinformation**

Viktig information om den här specifika Mageia-utgåvan kan läsas genom att klicka på knappen *Anteckningar för utgåvan*.

### <span id="page-15-0"></span>**3.3. Ställ in SCSI**

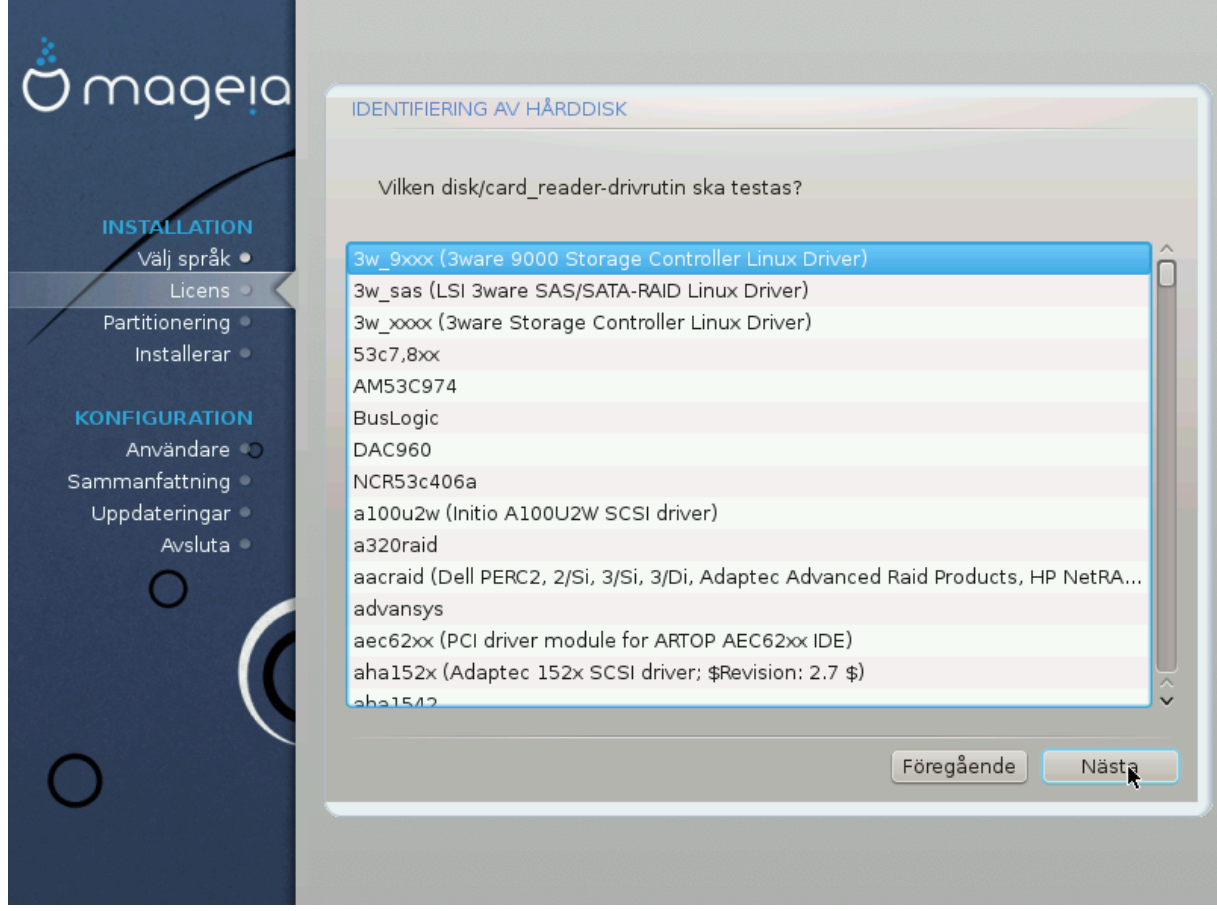

DrakX will normally detect hard disks correctly. However, with some older SCSI controllers it may be unable to determine the correct drivers to use and subsequently fail to recognise the drive.

If your device is not recognised, you will need to manually tell DrakX which SCSI drive(s) you have. DrakX should then be able to configure the drive(s) correctly.

<span id="page-16-0"></span>**3.4. Installation eller uppgradering**

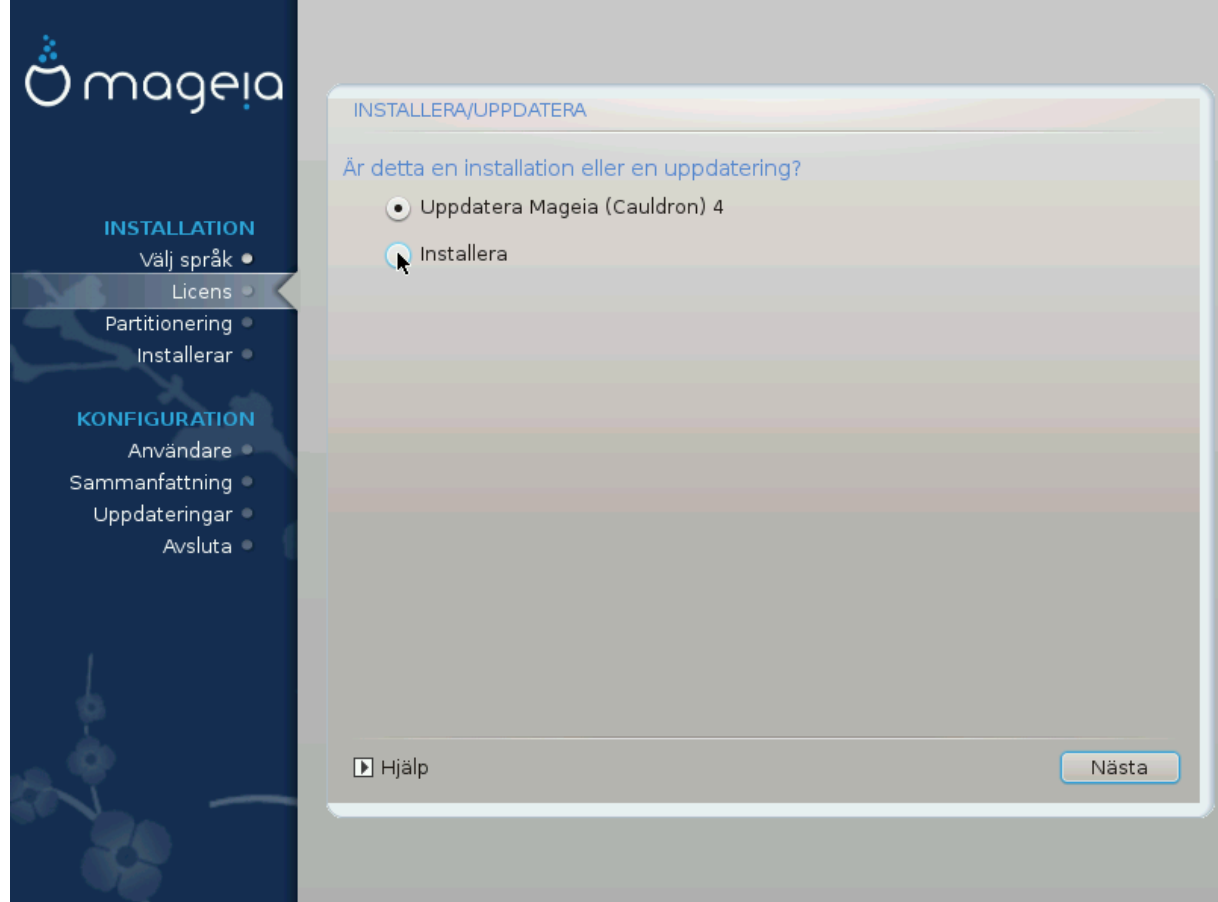

### • **Installation**

Use this option to perform a fresh installation of Mageia. This will format the root partition  $\mathcal{U}$ , but can preserve a pre-existing /home partition (a dedicated /home partition, rather than being incorporated within the root (/) partition itself).

### • **Uppgradering**

Använd det här alternativet för att uppgradera en befintlig installation av Mageia.

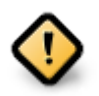

Only upgrading from a previous Mageia version that was *still supported* when this Installer's version was released, has been thoroughly tested. If you want to upgrade a Mageia version that has reached its "End Of Life" then it is better to do a "clean" install instead, while preserving your /home partition.

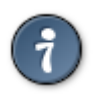

If you have discovered that you forgot to select an additional language, you can return from the *Install or Upgrade* screen to the language choice screen by pressing **Ctrl**+**Alt**+**Home**. Do **NOT** do this later in the install.

# <span id="page-16-1"></span>**3.5. Tangentbord**

DrakX väljer ett passande tangentbord för ditt språk. Om inget hittas så väljer den ett tangentbord med amerikansk layout.

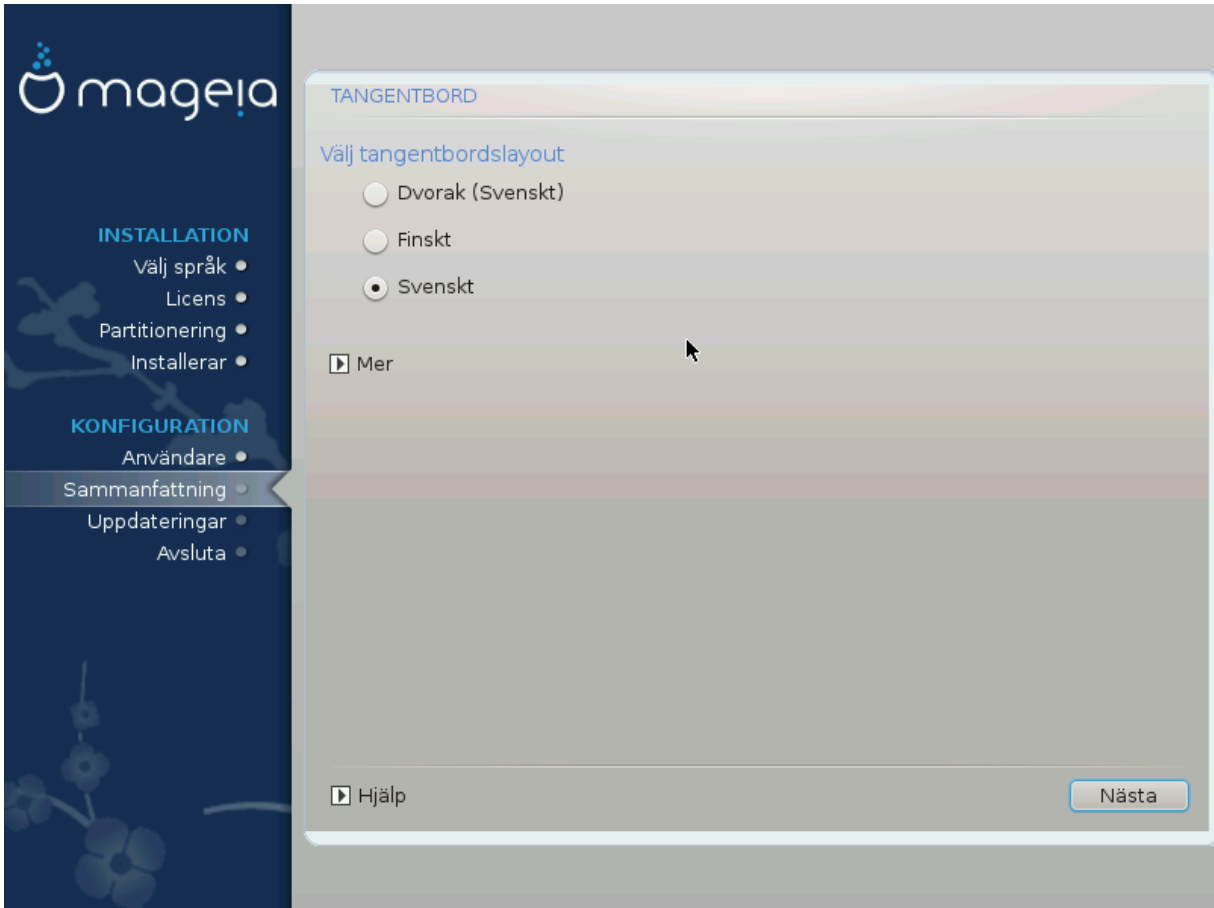

- Försäkra dig om att valet är korrekt eller välj en annan tangenbordslayout. Om du inte vet vilken layout ditt tangentbord har, kontrollera specifikationen som följde med ditt system eller kontakta en datorleverantör. Det kan även finnas en etikett på tangentbordet som talar om vilken layout det har. Du kan även ta en titt här: [en.wikipedia.org/wiki/Keyboard\\_layout](http://en.wikipedia.org/wiki/Keyboard_layout) [[http://en.wikipedia.org/wiki/Keyboard\\_layout\]](http://en.wikipedia.org/wiki/Keyboard_layout)
- If your keyboard isn't in the list shown, click on *More* to get a fuller list, and select your keyboard there.

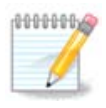

After choosing a keyboard from the *More* dialogue, you'll return to the first keyboard choice dialogue and it will seem as though a keyboard from that screen was chosen. You can safely ignore this and continue the installation: the keyboard chosen from the full list will be applied.

• If you choose a keyboard based on non-Latin characters, you will see an extra dialogue screen asking how you would prefer to switch between the Latin and non-Latin keyboard layouts

# <span id="page-17-0"></span>**3.6. Partitionering**

### **3.6.1. Föreslagen partitionering**

In this screen you can see the content of your hard drive(s) along with the DrakX partitioning proposals for where to install Mageia.

The actual options available from those shown below will vary according to the layout and content of your particular hard drive(s).

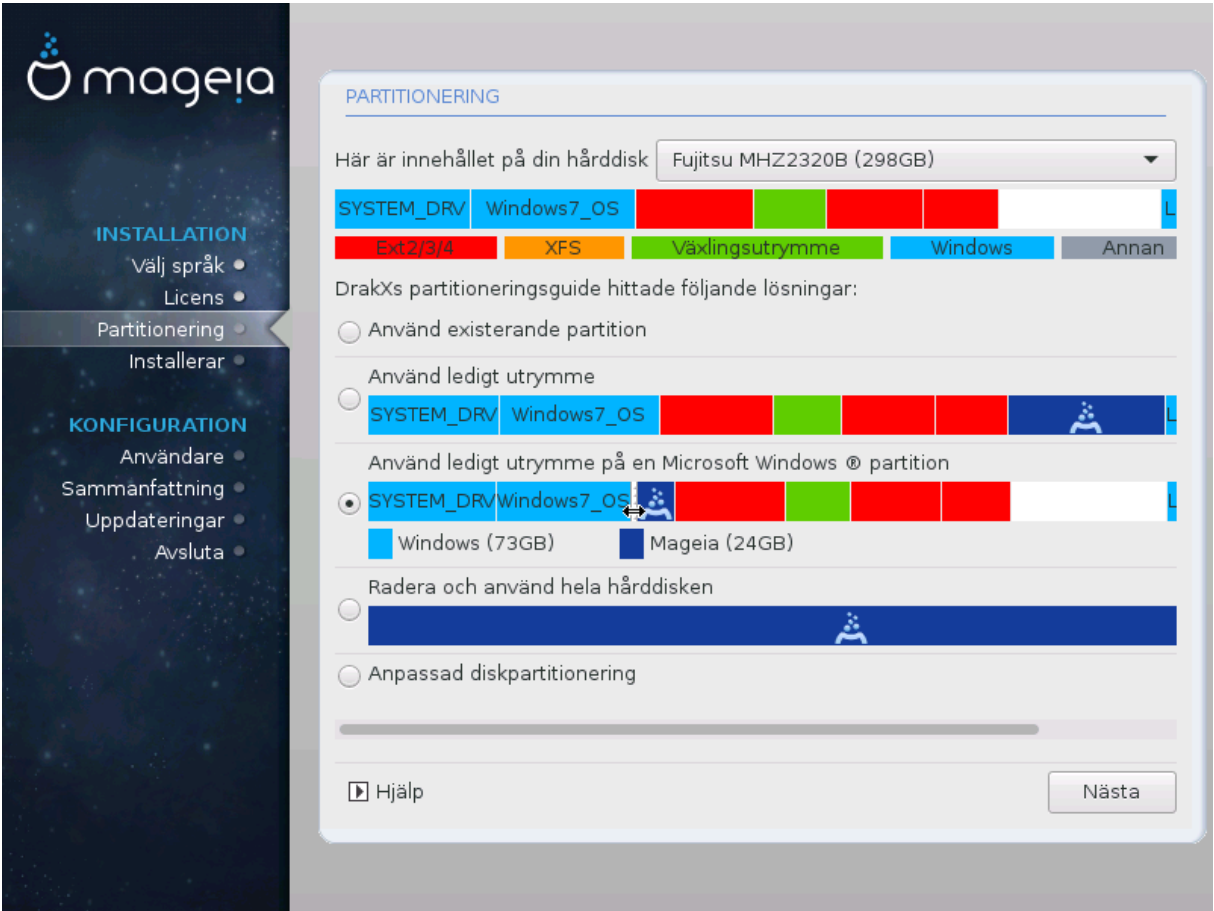

Huvudsakliga alternativ

### • **Använd befintliga partitioner**

Om det här alternativet är tillgängligt så har kompatibla Linux-partitioner hittats och kan användas för installation.

### • **Använd oanvänt utrymme**

Om du har ledigt utrymme på din hårddisk kommer det här alternativet att använda det för att installera Mageia.

### • **Använd oanvänt utrymme i en Windows-partition**

If you have unused space on an existing Windows partition, the installer may offer to use it. This can be a useful way of making room for your new Mageia installation but see the warning below.

With this option, the installer displays the remaining Windows partition in light blue and the proposed Mageia partition in dark blue with their intended sizes just underneath. You have the option to modify these sizes by clicking and dragging the gap between both partitions. See the following screenshot:

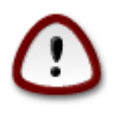

This involves shrinking the size of the Windows partition, and therefore is a risky operation, so you should make sure you have backed up all important files before proceeding.

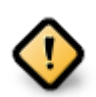

The partition must be "clean", meaning that Windows must have closed down correctly the last time it was used. It must also have been defragmented, although this is not a guarantee that all files in the partition have been moved out of the area that is about to be used for Mageia.

### • **Radera och använd hela hårddisken**

Det här alternativet kommer att allokera hela disken för Mageia

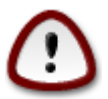

This will erase ALL data on the selected hard drive. Take care! If you intend to use part of the disk for something else, or you already have data on the drive that you are not prepared to lose, then do not use this option.

### • **Anpassad diskpartitionering**

Detta ger dig fullständig kontroll över placeringen av installationen på din/a disk/ar.

If you are not using the *Custom disk partitioning* option, then the installer will allocate the available space according to the following rules:

- If the total available space is less than 50 GB, then only one partition is created. This will be the / (root) partition.
- Om det totala tillgängliga utrymmet är större än 50 GB så skapas tre partitioner
	- 6/19 of the total available place is allocated to / with a maximum of 50 GB
	- 1/19 är allokerat till swapmed maximalt 4 GB
	- the rest (at least  $12/19$ ) is allocated to /home

This means that from 160 GB or greater available space, the installer will create three partitions:

- 50 GB för /
- 4 GB för swap
- och det som återstår till /home

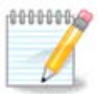

If you are using a UEFI system, the ESP (EFI System Partition) will be automatically detected or created if it does not exist yet - and mounted on /boot/EFI. The *Custom disk partitioning* option is the only one that allows to check it has been correctly done.

If you are using a Legacy (also known as BIOS) system with a GPT partitioned disk, you need to create a BIOS boot partition if it doesn't already exist. It should be about 1 MiB with no mount point. It can be created with the Installer, under *Custom disk partitioning*, like any other partition. Be sure to select "BIOS boot partition" for filesystem type.

Se [DiskDrake](#page-22-0) för information om hur du fortsätter.

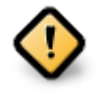

Some newer drives are now using 4096 byte logical sectors, instead of the previous standard of 512. Due to lack of available hardware, the partitioning tool used in the installer has not been tested with such a drive.

Some SSD devices now use an erase block size over 1 MB. If you have such a device we suggest that you partition the drive in advance, using an alternative partitioning tool like gparted, and to use the following settings:

- *Justera till* = MiB
- *Free space preceding (MiB)* = 2

Also make sure all partitions are created using an even number of megabytes.

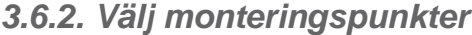

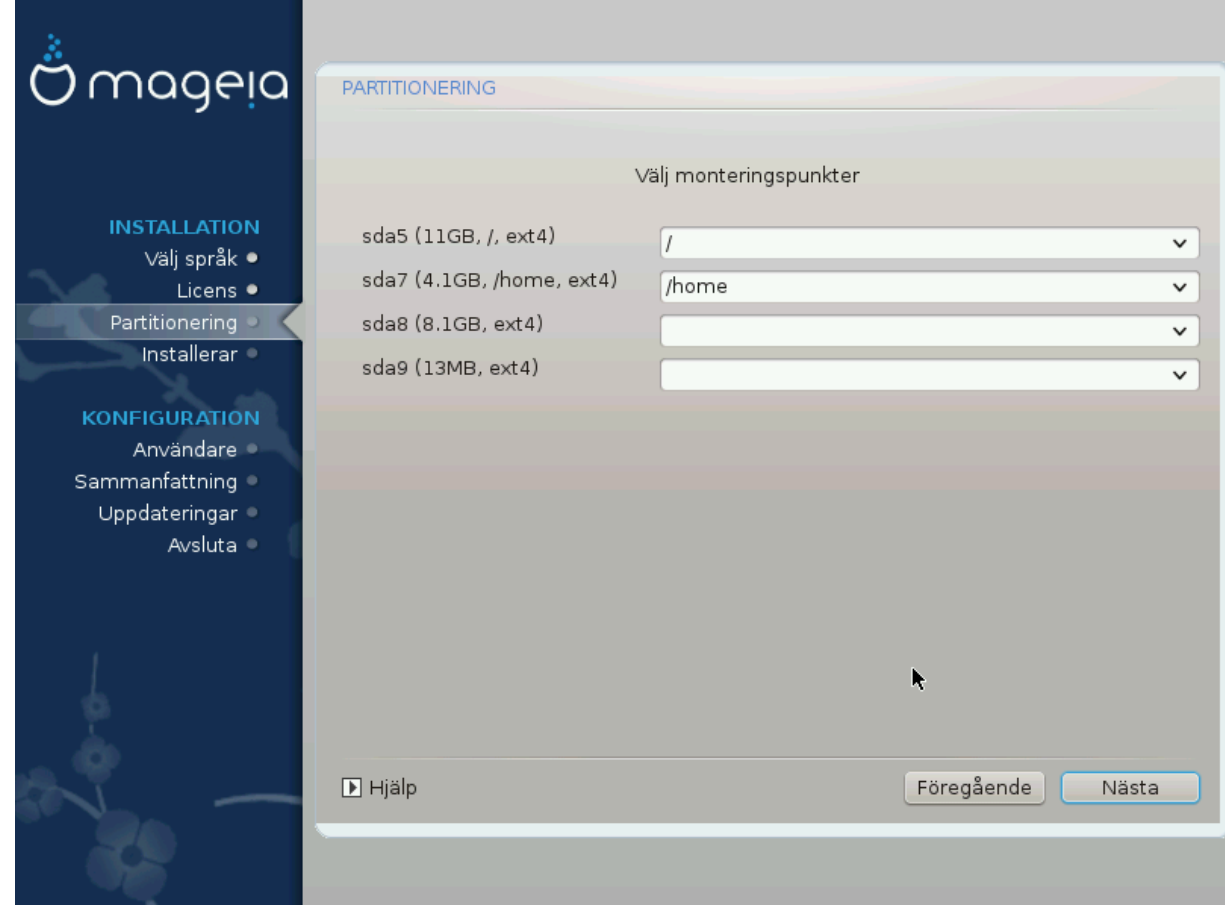

Här kan du se Linux- partitionerna som har upptäckts i din dator. Om du inte håller med om förslagen från DrakX så kan du ändra monteringspunkterna själv.

- To the left of the drop-down menus is a list of available partitions. For example: sda is a hard drive and 5 is a *partition number*, followed by the *(capacity, mount point, filesystem type)* of the partition.
- If you have several partitions, you can choose various different *mount points* from the drop down menu, such as /, /home and /var. You can even make your own mount points, for instance /video for a partition where you want to store your films, or perhaps /Data for all your data files.
- For any partitions that you don't need to make use of, you can leave the mount point field blank.

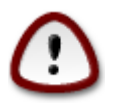

Om du gör några ändringar här, försäkra dig om att du fortfarande har en / (root)-partition.

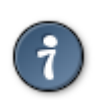

If you are not sure what to choose, click *Previous* to go back and then tick *Custom disk partitioning*, where you can click on a partition to see its type and size.

If you are sure the mount points are correct, click on *Next*, and choose whether you only want to format the partition suggested by DrakX, or more.

### **3.6.3. Bekräfta hårddisken som ska formateras**

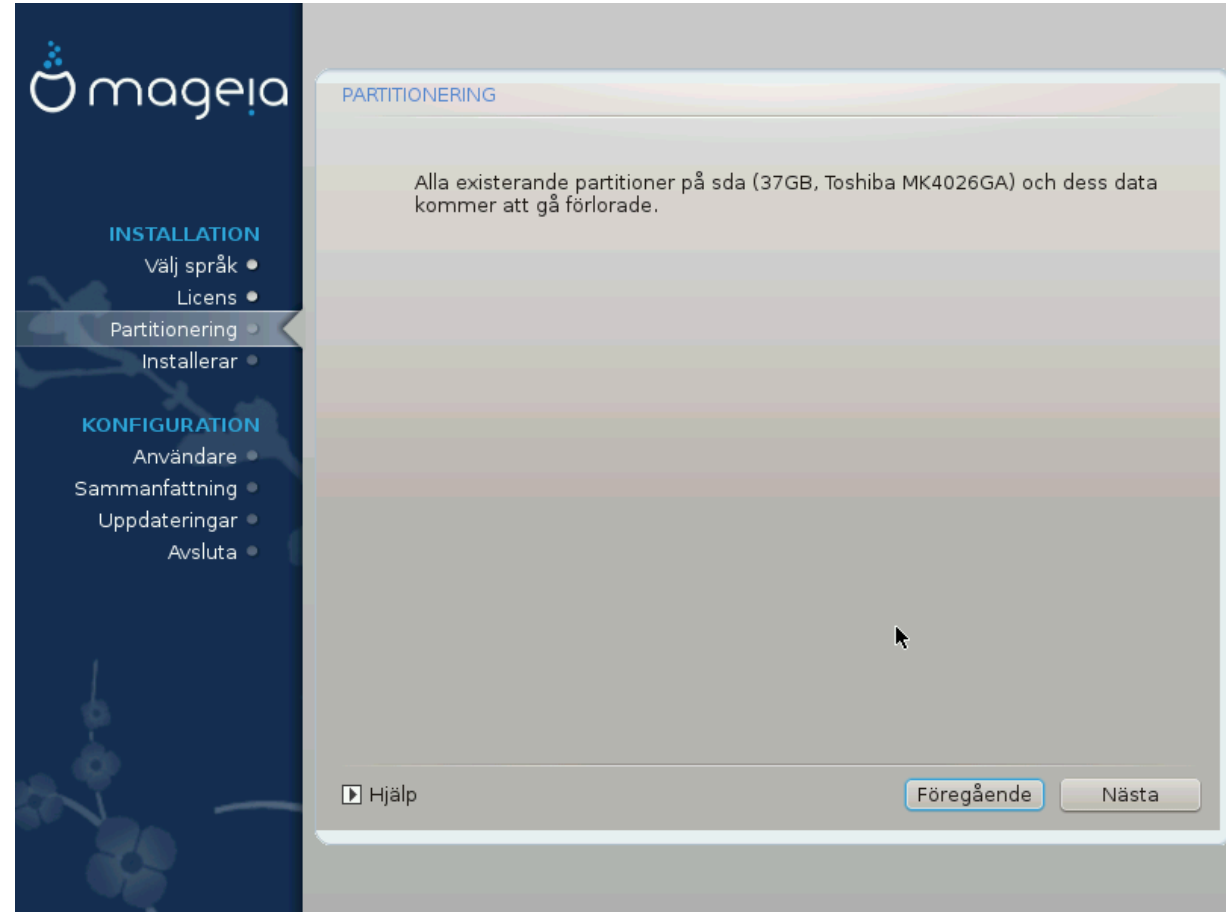

- Klicka på *Föregående* om du är osäker på ditt val.
- Click on *Next* to proceed if you are sure that it is OK to erase **every** partition, **every** operating system and **all data** that might be on that hard disk.

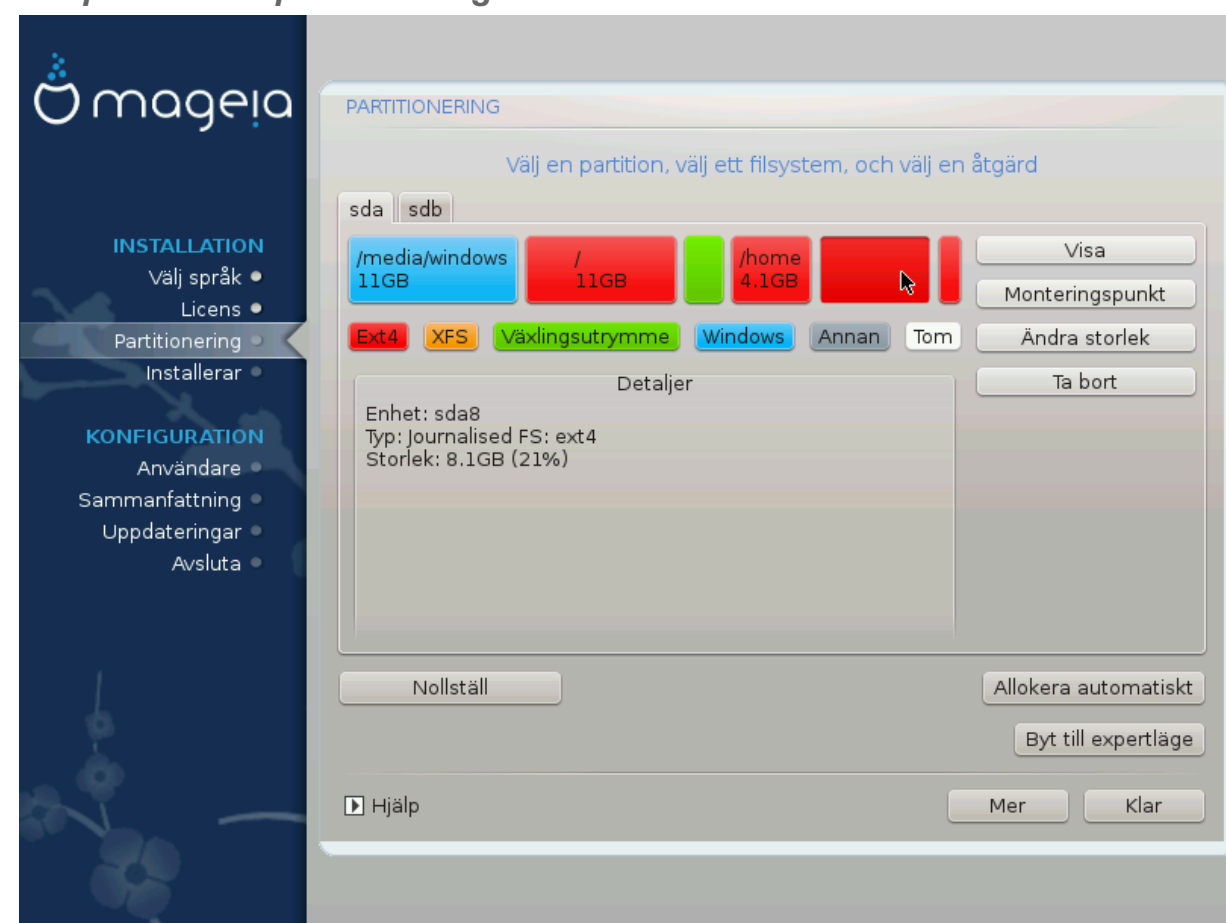

<span id="page-22-0"></span>**3.6.4. Anpassad diskpartitionering med DiskDrake**

- Modify the layout of your disk(s) here. You can remove or create partitions, change the filesystem or size of a partition and even view their details before you start.
- There is a tab at the top for every detected hard disk (or other storage device, like a USB key), for example: sda, sdb, sdc etc.
- For all other actions: click on the desired partition first. Then view it, or choose a filesystem and a mount point, resize it or wipe it. *Expert mode* provides more options such as to label (name) a partition, or to choose a partition type.
- Continue until you have adjusted everything to your satisfaction, then click *Done* when you're ready.

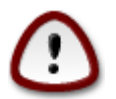

- 1. Take care with the *Clear all* option, use it only if you are sure you want to wipe all partitions on the selected storage device.
- 2. If you wish to use encryption on your / partition you must ensure that you have a separate / boot partition. The encryption option for the /boot partition must NOT be set, otherwise your system will be unbootable.

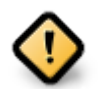

- If you are installing Mageia on a UEFI system, check that an ESP (EFI System Partition) is present and correctly mounted on /boot/EFI. See Figure 1 below.
- If you are installing Mageia on a Legacy/GPT system, check that a BIOS boot partition is present and of the correct type. See Figure 2 below.

Figur 3. EFI systempartition

### Figur 4. Uppstartspartition för BIOS

### <span id="page-23-1"></span><span id="page-23-0"></span>**3.6.5. Formatering**

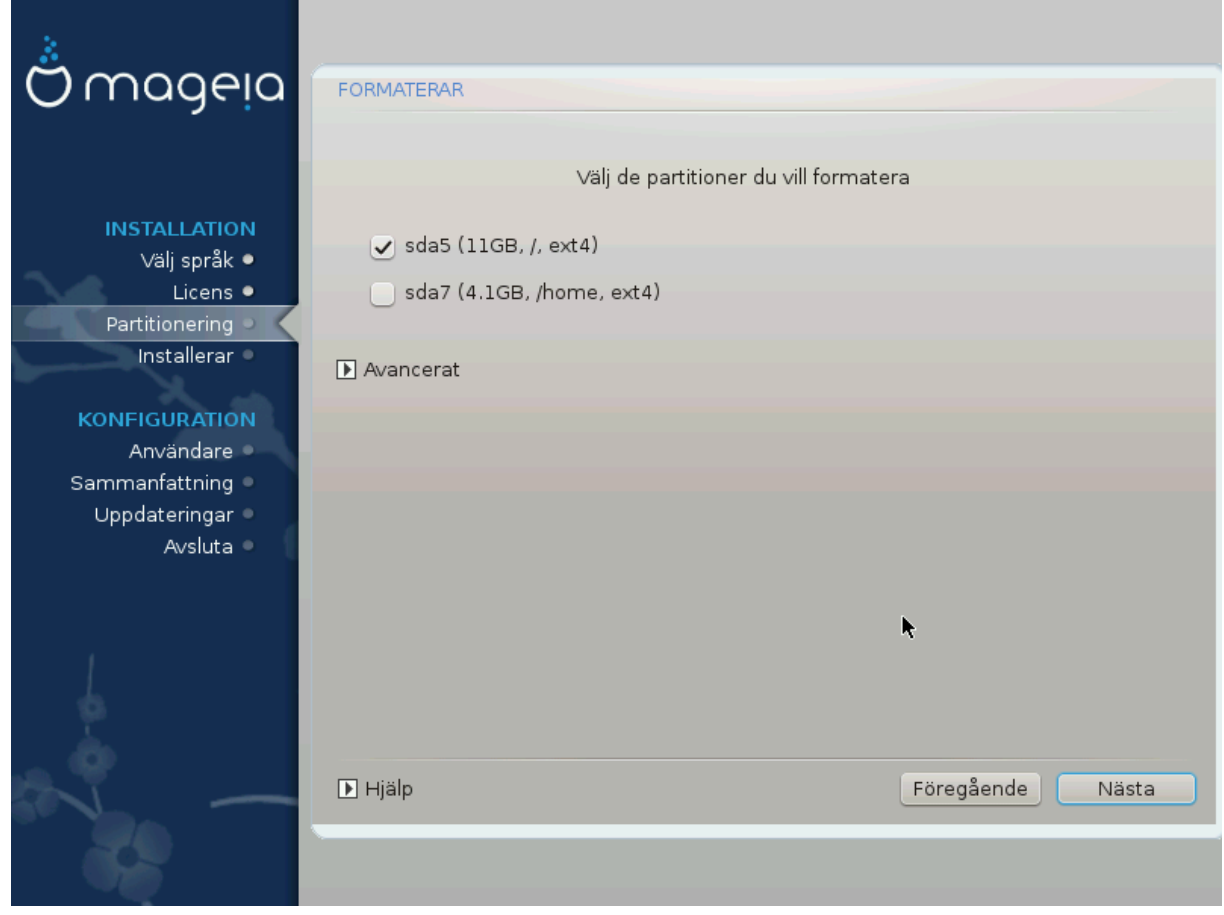

Here you can choose which partition(s) you wish to format. Any data on partitions *not* marked for formatting will be preserved.

Usually, at least the partitions that DrakX selected need to be formatted.

Click on *Advanced* to choose the partitions you want to check for so-called *bad blocks*

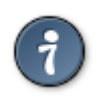

If you're not sure you have made the right choice, you can click on *Previous*, again on *Previous* and then on *Custom* to get back to the main screen, where you can choose to view details of your partitions.

When you are confident about the selections, click on *Next* to continue.

# <span id="page-24-0"></span>**3.7. Mjukvara**

### **3.7.1. Val av media**

### **3.7.1.1. Kompletterande installationsmedia**

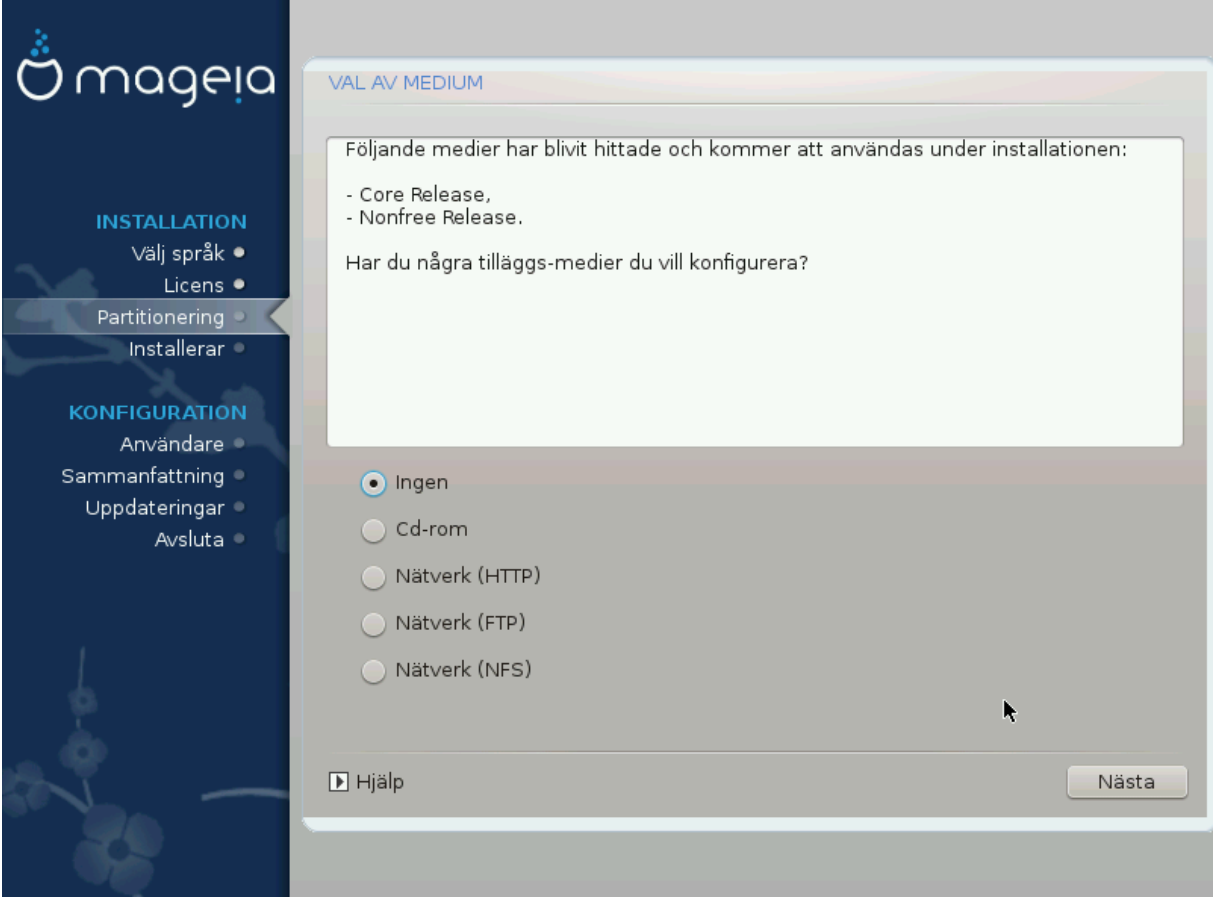

Den här skärmen visar listan över redan erkända filförråd. Du kan lägga till andra källor för paket, t.ex. en optisk skiva eller en fjärrkälla. Valet av källa avgör vilka paket som kommer att vara tillgängliga under de efterföljande stegen.

För en nätverkskälla så finns det två steg att följa:

- 1. Väljer och aktiverar nätverket om det inte redan är uppe.
- 2. Selecting a mirror or specifying a URL (very first entry). By selecting a mirror, you have access to the selection of all repositories managed by Mageia, like the *Nonfree*, the *Tainted* repositories and the *Updates*. With the URL, you can designate a specific repository or your own NFS installation.

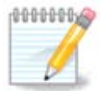

If you are updating a 64-bit installation which may contain some 32-bit packages, it is advised to use this screen to add an online mirror by selecting one of the Network protocols here. The 64-bit DVD ISO only contains 64-bit and *noarch* packages, it will not be able to update the 32 bit packages. However, after adding an online mirror, the installer will find the needed 32-bit packages there.

### **3.7.1.2. Tillgängligt media**

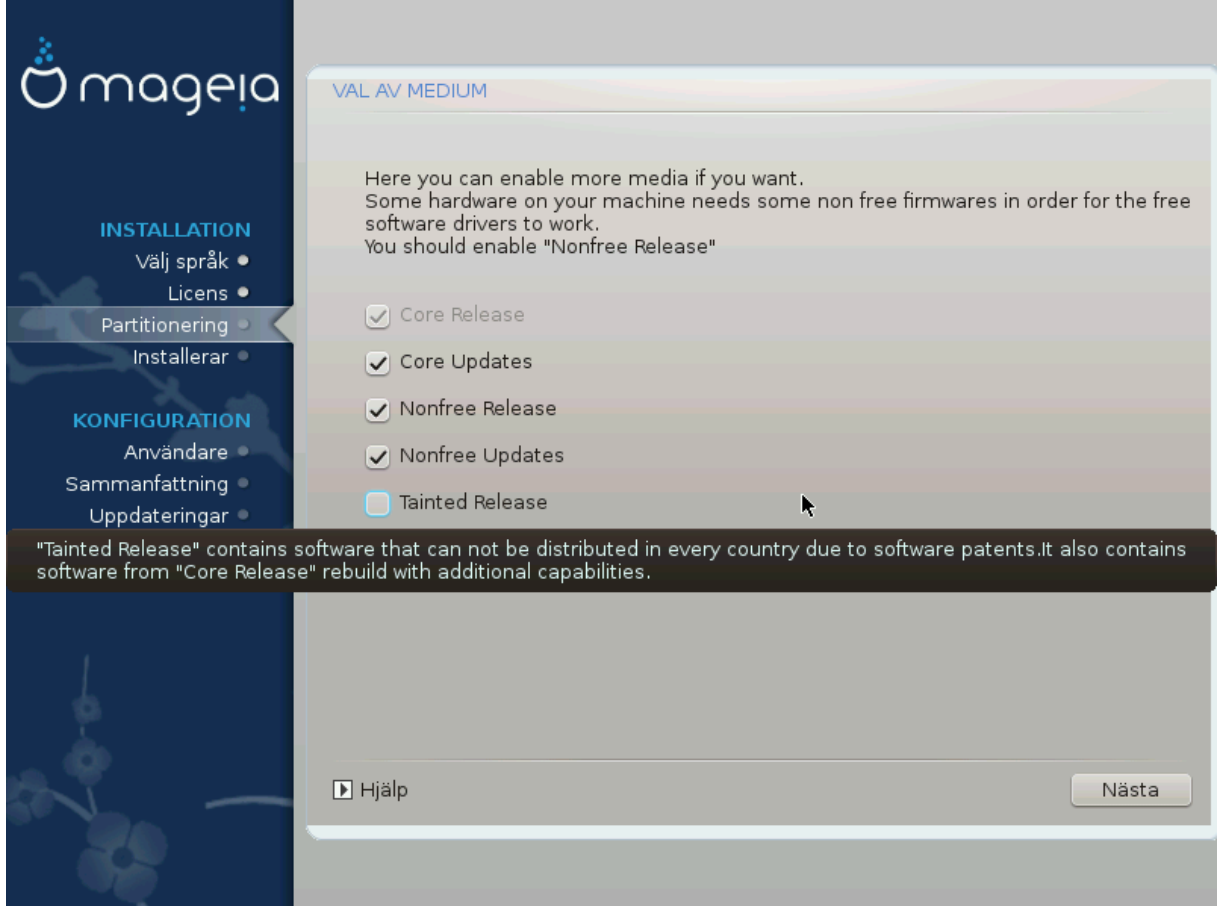

Här har du en lista över tillgängliga arkiv. Alla arkiv är inte tillgängliga beroende på vilket media du använder för att installera. Valet av arkiv bestämmer vilka paket som kommer att vara tillgängliga för val i nästkommande steg.

- *Core*-arkivet kan inte inaktiveras eftersom det innehåller basen för distributionen.
- The *Nonfree* repository includes packages that are free-of-charge, i.e. Mageia may redistribute them, but they contain closed-source software (hence the name - Nonfree). For example this repository includes nVidia and AMD graphics card proprietary drivers, firmware for various WiFi cards, etc.
- Filförrådet *Tainted* inkluderar paket som släpps under en Fri licens. Huvudkriteriet för att placera paket i det här filförrådet är att de kan göra intrång i patent och upphovsrättslagar i en del länder, t.ex multimedia-kodekar som behövs för att spela upp olika ljud/video-filer; paketen behövs för att spela upp kommersiella DVD:er, osv.

### **3.7.2. Val av skrivbordsmiljö**

Some choices made here will open other screens with related options.

After the selection step(s), you will see a slideshow during the installation of required packages. The slideshow can be disabled by pressing the *Details* button.

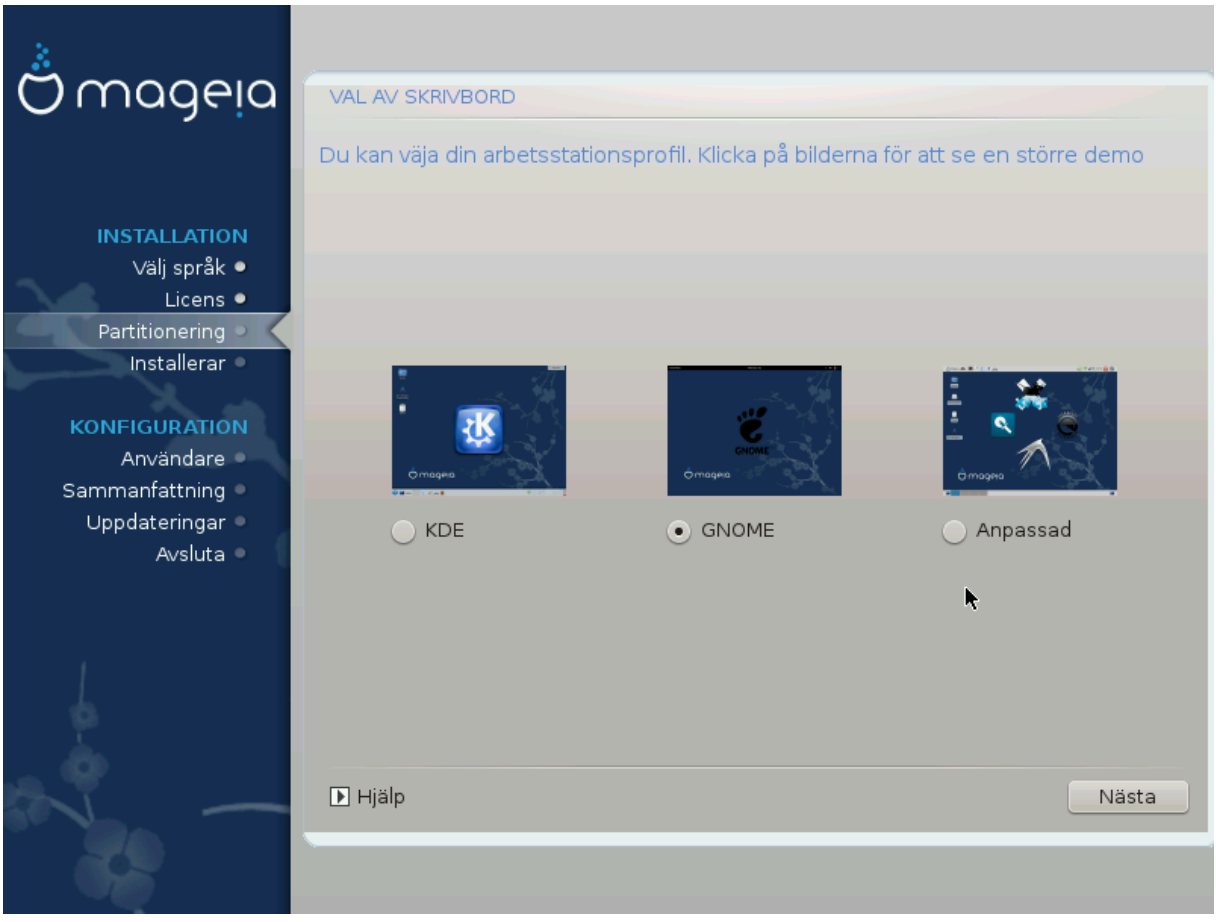

- Choose whether you prefer to use the KDE Plasma or GNOME desktop environment. Both come with a full set of useful applications and tools.
- Select *Custom* if you do not wish to use either (or, actually use both) of these, or if you want to modify the default software choices for these desktop environments. The LXDE desktop, for instance, is lighter than the previous two, sporting less eye candy and having fewer packages installed by default.

### <span id="page-27-1"></span>**3.7.3. Val av paketgrupp**

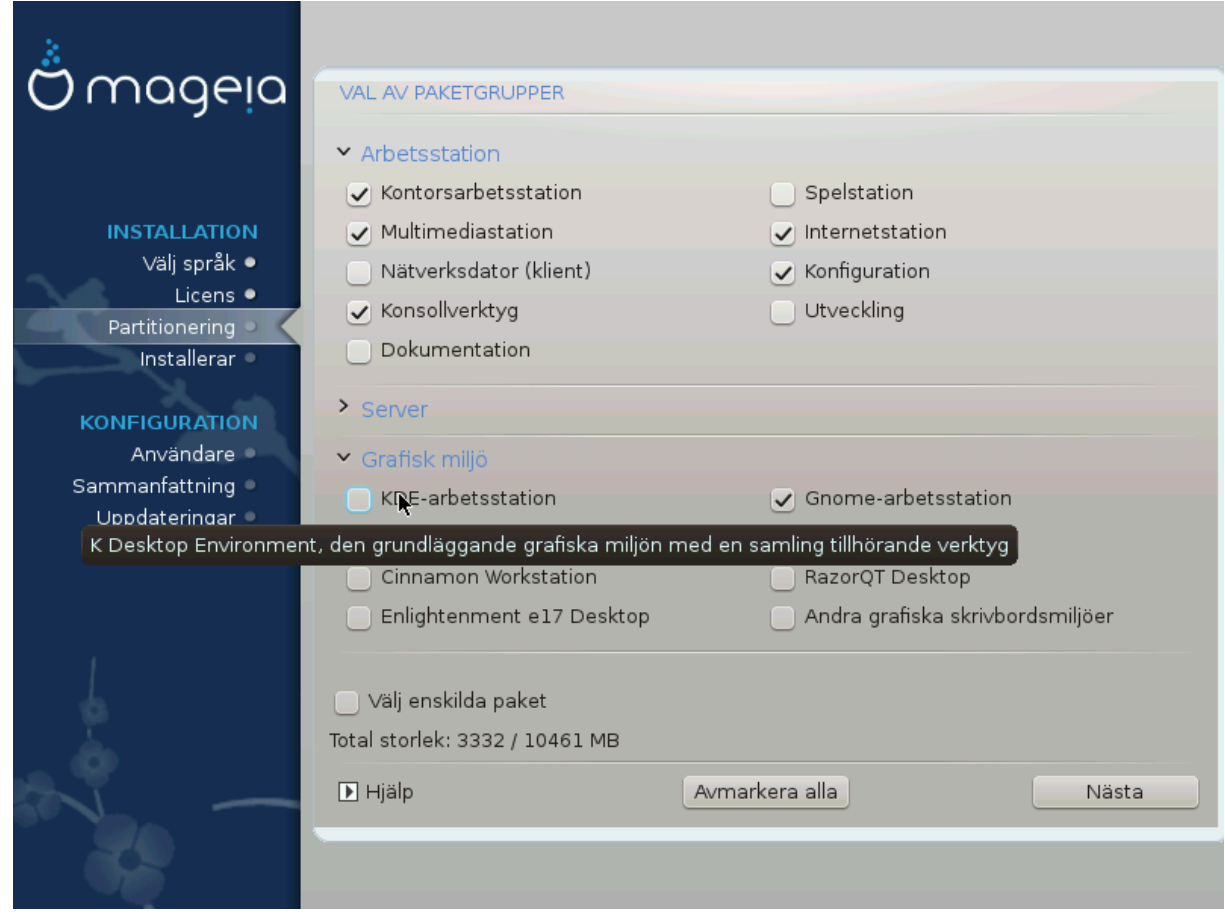

Packages are arranged into common groups, to make choosing what you need on your system a lot easier. The groups are fairly self explanatory, however more information about the content of each is available in tool-tips which become visible as the mouse is hovered over them.

- **Arbetsstation**
- **Server**
- **Grafisk miljö**
- **Individual Package Selection**: you can use this option to manually add or remove packages

Läs [Minimal installation](#page-27-0) för instruktioner om hur man gör en minimal installation (utan eller med X & IceWM).

### <span id="page-27-0"></span>**3.7.4. Minimal installation**

Minimal Installation is intended for those with specific uses in mind for Mageia, such as a server or a specialised workstation. You will probably use this option combined with the *Individual package selection* option to fine-tune your installation. See [Choose Packages Tree.](#page-29-0)

• You can choose a *Minimal Installation* by de-selecting everything in the *Package Group Selection* screen, see [Choose Package Groups](#page-27-1).

If desired, you can additionally tick the *Individual package selection* option in the same screen.

• If you choose this installation method, then the relevant screen (see screenshot below) will offer you a few useful extras to install, such as documentation and "X".

If the *With X* option is selected, then IceWM (a lightweight desktop environment) will also be included.

The basic documentation is provided in the form of "man" and "info" pages. It contains the man pages from the [Linux Documentation Project \[http://www.tldp.org/manpages/man.html](http://www.tldp.org/manpages/man.html)] and the [GNU coreutils \[http://](http://www.gnu.org/software/coreutils/manual/) [www.gnu.org/software/coreutils/manual/\]](http://www.gnu.org/software/coreutils/manual/) info pages.

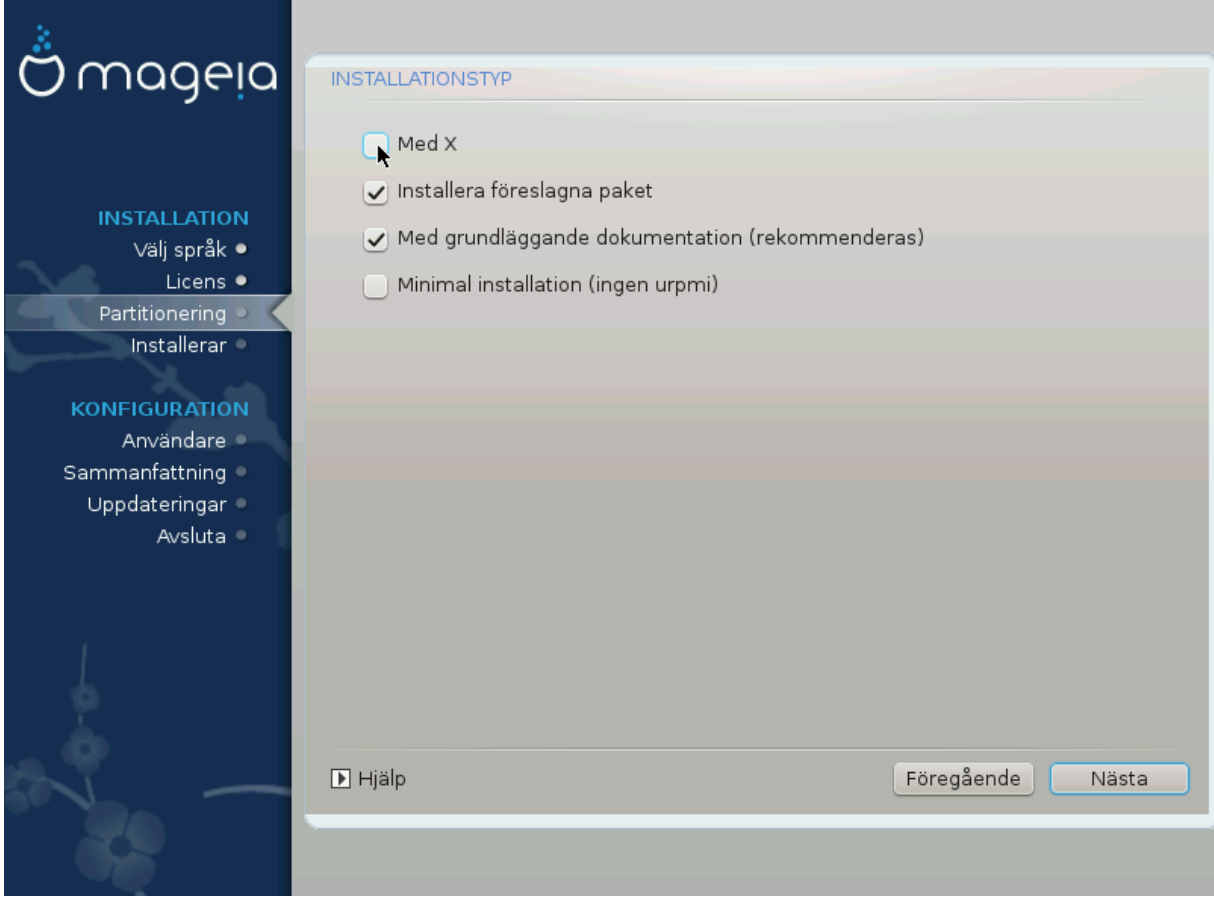

### <span id="page-29-0"></span>**3.7.5. Välj individuella paket**

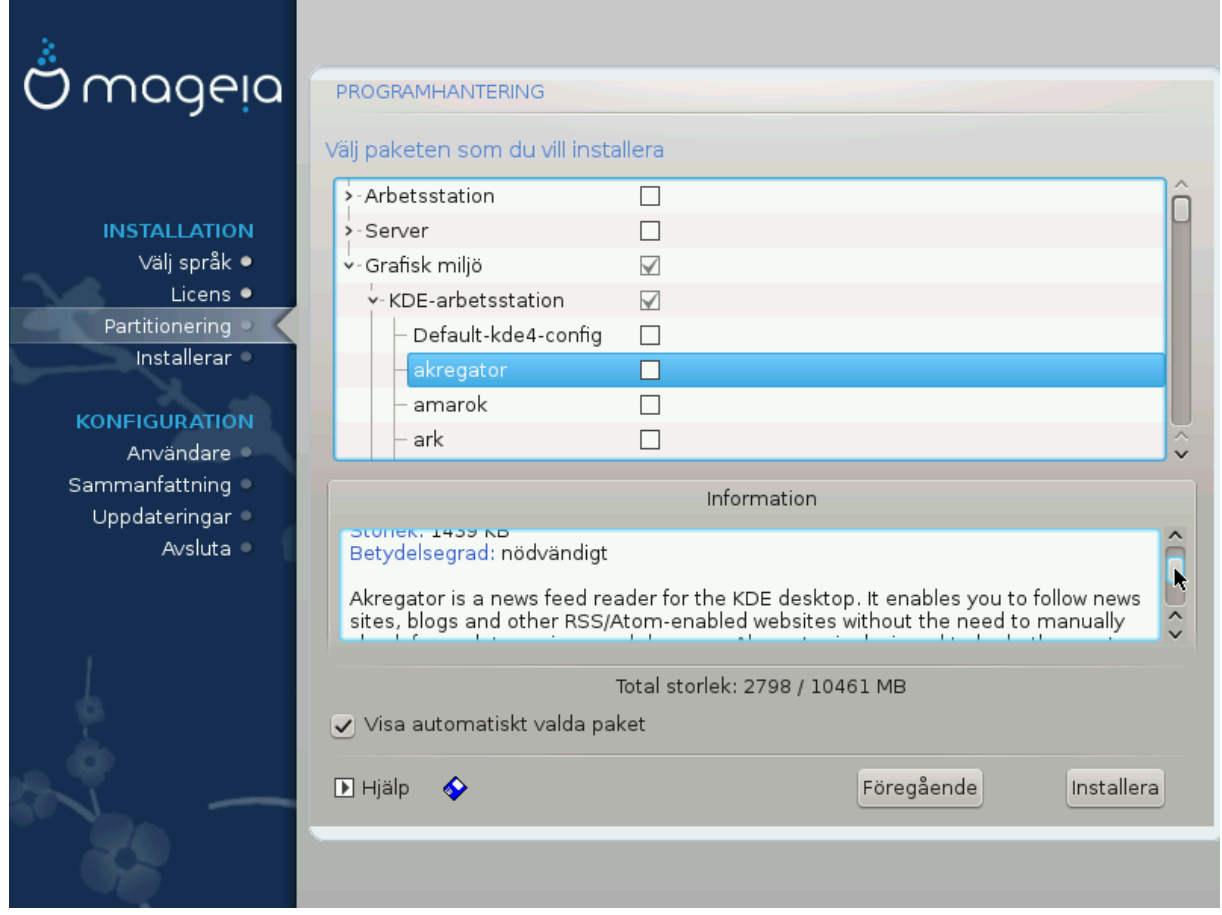

Här kan du lägga till eller ta bort alla extra-paket för att anpassa din installation.

After having made your choice, you can click on the *floppy* icon at the bottom of the page to save your choice of packages (saving to a USB key works, too). You can then use this file to install the same packages on another system, by pressing the same button during install and choosing to load it.

# <span id="page-30-0"></span>**3.8. Användarhantering**

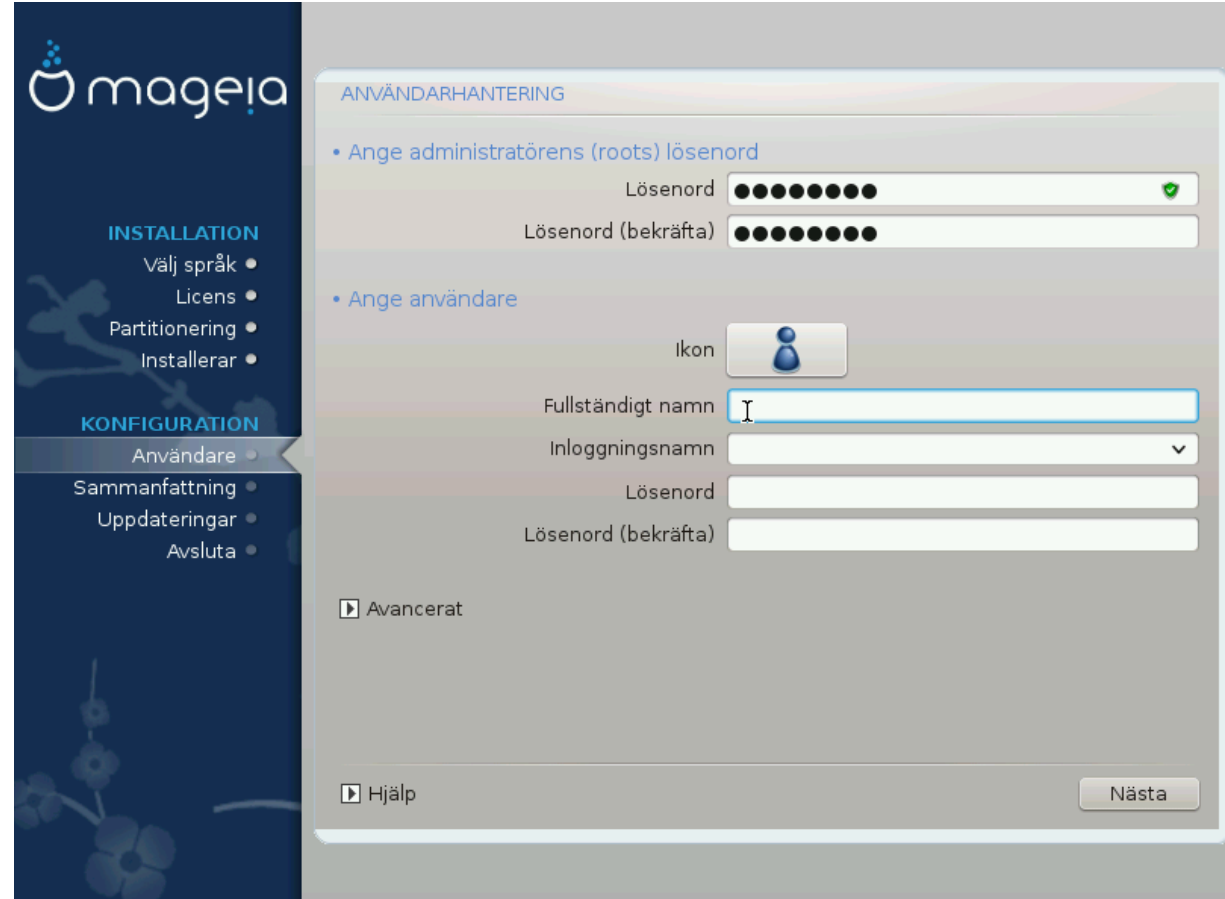

### **3.8.1. Ställ in ett administratörs (root) -lösenord:**

It is advisable for all Mageia installations to set a superuser (Administrator) password, usually called the *root* password in Linux. You need to repeat the same password in the box underneath, to check that the first entry was not mistyped.

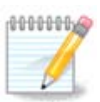

As you type a password into the top box a shield will change from red-to-yellow-to-green depending on the strength of the password. A green shield shows you are using a strong password.

All passwords are case-sensitive. It is best to use a mixture of letters (upper and lower case), numbers and other characters in a password.

### **3.8.2. Lägg till en användare**

Add a User here. A regular user has fewer privileges than the superuser (root), but enough to use the Internet, office applications or play games and anything else the average user might use a computer for.

• **Ikon**

Klicka på den här knappen om du vill ändra på användarens ikon

• **Fullständigt namn**

Klistra in användarens riktiga namn i den här textrutan

• **Inloggningsnamn**

Enter the user login name or let DrakX use a version of the user's real name. **The login name is case-sensitive.**

• **Lösenord**

Skriv in användarens lösenord (kommer ihåg rådet i den ovanstående anteckningen).

**Password (again):** Retype the user password. DrakX will check that you have not mistyped the password.

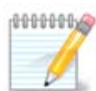

Any users added while installing Mageia, will have a home directory that is both read and write protected (umask=0027)

You can add any extra needed users in the *Configuration - Summary* step during the install. Choose *User management*.

Rättigheterna för åtkomst kan också ändras efter installationen.

### **3.8.3. Användarhantering (avancerad)**

The *Advanced* option allows you to edit further settings for the user you are adding.

- *Shell*: This drop-down list allows you to change the shell available to any user you added in the previous screen. Options are Bash, Dash and Sh
- *User ID*: Here you can set the user ID for any user you added in the previous screen. If you are unsure what the purpose of this is, then leave it blank.
- *Group ID*: This lets you set the group ID. Again, if unsure, leave it blank.

# <span id="page-32-0"></span>**3.9. Grafisk konfiguration**

### <span id="page-32-1"></span>**3.9.1. Graphics Card and Monitor Configuration**

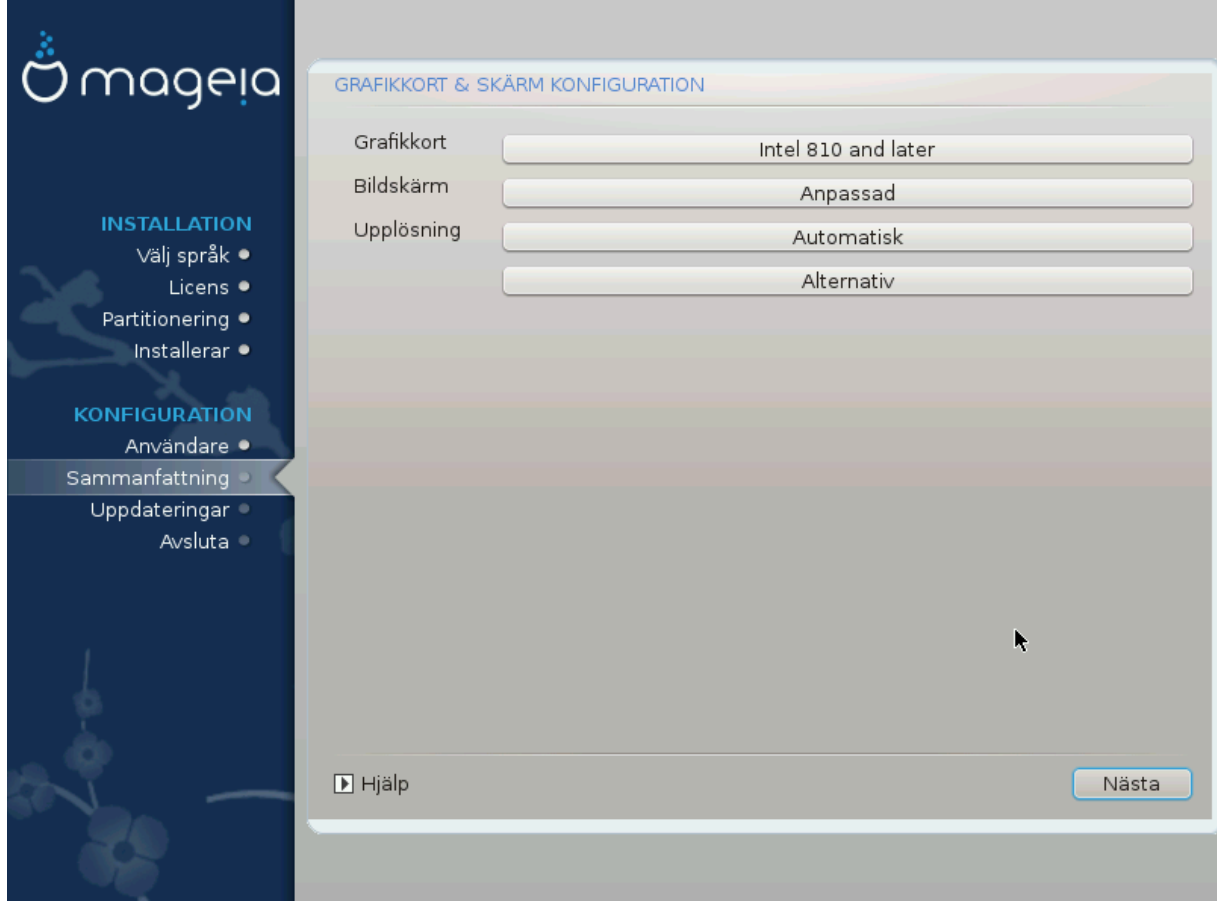

No matter which graphical environment (also known as desktop environment) you chose for this install of Mageia, they are all based on a graphical user interface system called X Window System, or simply "X". So in order for KDE Plasma, GNOME, LXDE or any other graphical environment to work well, the following "X" settings need to be correct.

Choose the appropriate settings manually if you think the details are incorrect, or if none are shown.

• **Grafikkort**

If you need to, you can select a specific card from this expandable list. See [Välj en X-server \(konfigurera](#page-33-0) [ditt grafikkort\).](#page-33-0)

• **Skärm**

You can choose Plug 'n Play, if applicable, or choose your monitor from the *Vendor* or *Generic* lists. Choose *Custom* if you prefer to manually set the horizontal and vertical refresh rates of your monitor. See [Att välja din bildskärm.](#page-34-0)

• **Upplösning**

The resolution and color depth of your monitor can be set here.

• **Prova**

The test button does not always appear during install. If the option is there, and you test your settings, you should be asked to confirm that your settings are correct. If you answer *Yes*, the settings will be kept. If you don't see anything, you'll return to the configuration screen and be able to reconfigure everything until the test result is satisfactory. If the test option is not available, then make sure your settings are on the safe side.

### • **Alternativ**

Här kan du välja att aktivera eller inaktivera olika alternativ.

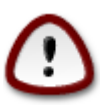

There is a risk of damaging a monitor if you choose refresh rates that are outside the frequency range of that monitor. This applies to older CRT displays: modern monitors will reject an unsupported frequency and normally enter standby mode.

### <span id="page-33-0"></span>**3.9.2. Välj en X-server (konfigurera ditt grafikkort)**

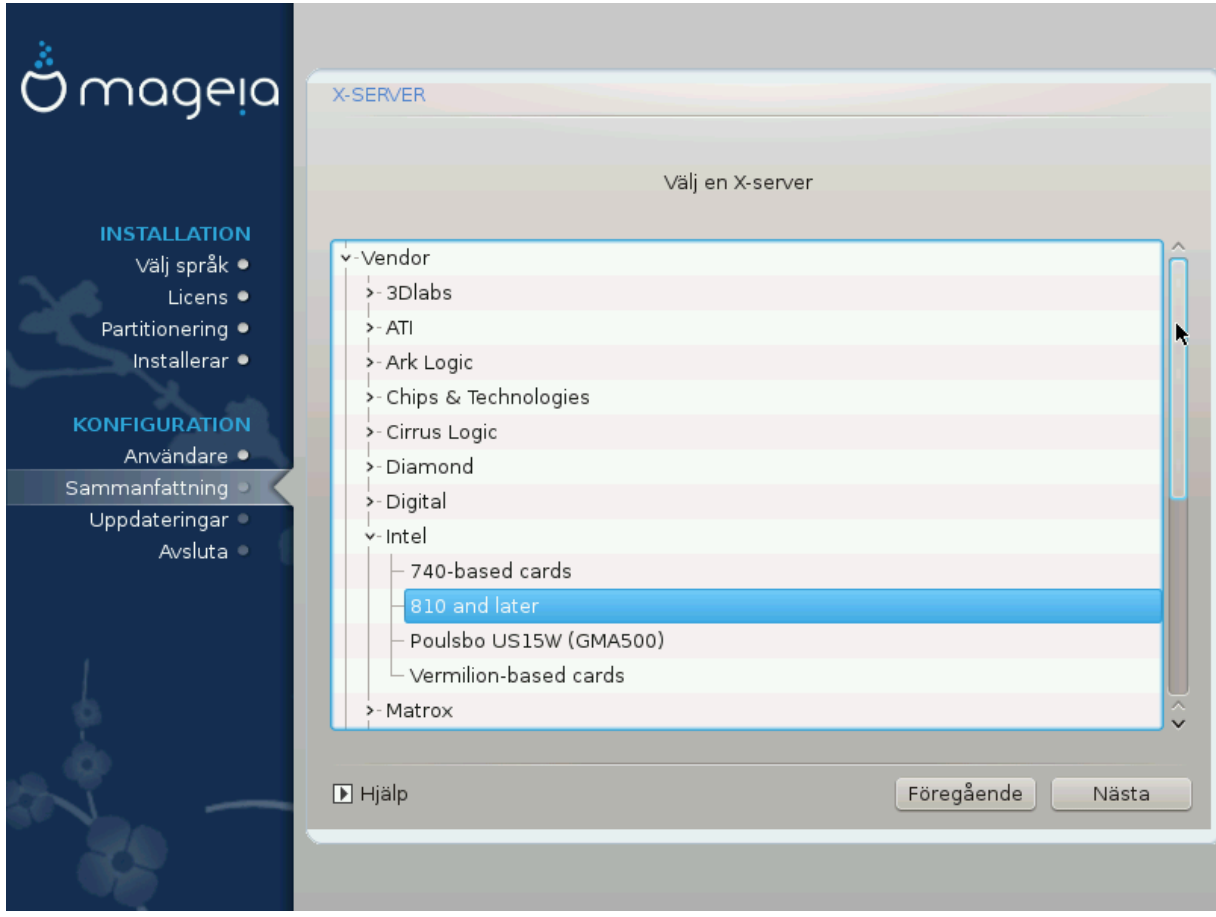

DrakX har en väldigt omfattande databas av grafikkort och identifierar oftast ditt nuvarande grafikkort korrekt.

Om installationen inte har upptäckt ditt grafikkort korrekt och du vet vilket du har så kan du välja det från trädet genom:

- Tillverkare
- sedan kortets tillverkare
- och kortets modell

If you cannot find your card in the vendor lists (because it's not yet in the database or it's an older card) you may find a suitable driver in the *Xorg* category, which provides more than 40 generic and open source video card drivers. If you still can't find a specific driver for your card there is the option of using the VESA driver which provides basic capabilities.

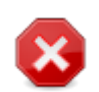

Be aware that if you select an incompatible driver you may only have access to the *Command Line Interface*

Some video card manufacturers provide proprietary drivers for Linux which may only be available in the *Nonfree* repository and in some cases only from the card manufacturers' websites. The *Nonfree* repository needs to be explicitly enabled to access them. If you didn't enable it previously, you should do this after your first reboot.

### <span id="page-34-0"></span>**3.9.3. Att välja din bildskärm**

DrakX har en väldigt omfattande databas av grafikkort och kommer oftast att identifiera ditt nuvarande grafikkort rätt.

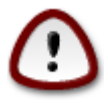

**Selecting a monitor with different characteristics could damage your monitor or video hardware. Please don't try something without knowing what you are doing.** If in doubt you should consult your monitor documentation.

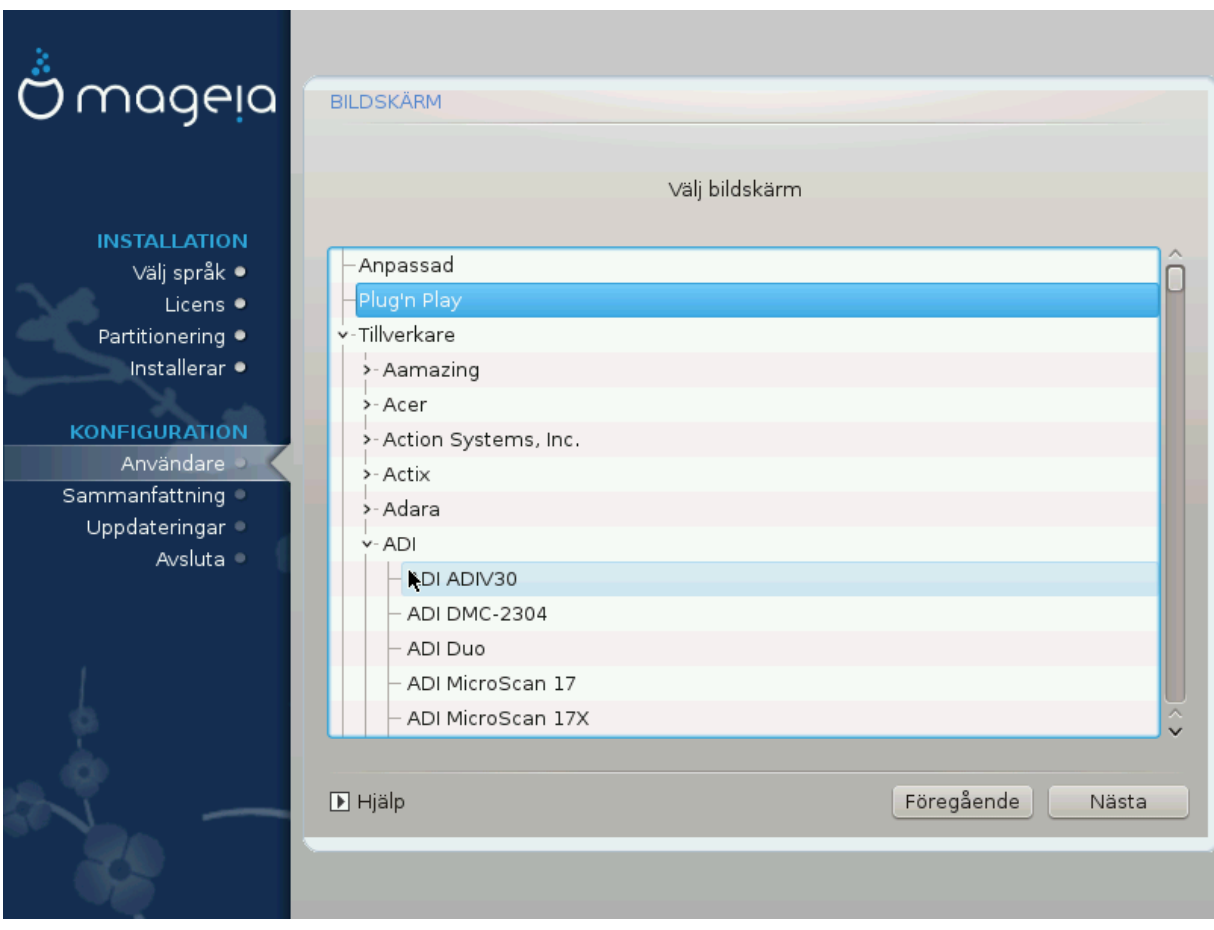

Anpassad This option allows you to set two critical parameters: the vertical refresh rate and the horizontal sync rate. Vertical refresh determines how often the screen is refreshed and horizontal sync is the rate at which scan lines are displayed.

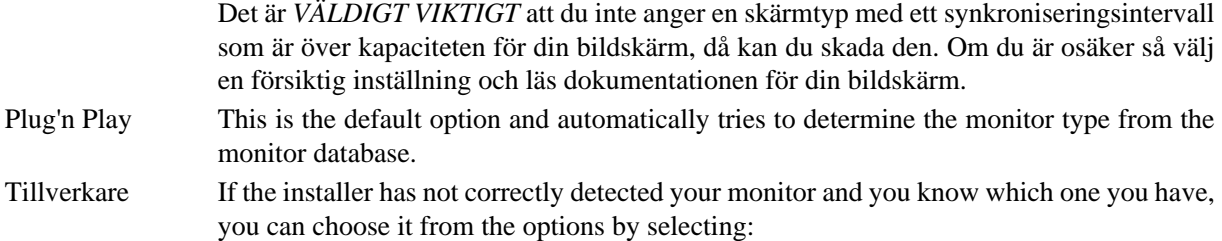

- Tillverkare
- Monitor model
- Allmänna Selecting this group will list approximately 30 display configurations such as 1024x768 @ 60Hz and includes flat-panel displays as used in laptops. This is often a good monitor selection group if you need to use the VESA card driver when your video hardware cannot be determined automatically. Once again, it may be wise to be conservative in your selections.

### <span id="page-35-0"></span>**3.10. Starthanterare**

### **3.10.1. Available Bootloaders**

### **3.10.1.1. Grub2**

### **Grub2 on Legacy MBR/GPT systems**

- GRUB2 (with or without graphical menu) will be used exclusively as the bootloader for a Legacy/MBR or Legacy/GPT system.
- By default, a new bootloader will be written into either the MBR (Master Boot Record) of your first hard drive or in the BIOS boot partition.

### **Grub2-efi on UEFI systems**

- GRUB2-efi or rEFInd may be used as the bootloader for a UEFI system.
- By default, a new bootloader (Grub2-efi) will be written into the ESP (EFI System Partition).

If there are already UEFI-based operating systems installed on your computer (Windows 8 for example), the Mageia installer will detect the existing ESP created by Windows and add grub2-efi to it. If no ESP exists, then one will be created. Although it is possible to have several ESPs, only one is required, whatever the number of operating systems you have.

### **3.10.1.2. rEFInd**

### **rEFInd on UEFI systems**

• rEFInd has a nice graphical set of options, and can auto-detect installed EFI bootloaders. See: http:// www.rodsbooks.com/refind/

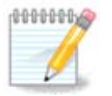

Please note that in order to be able to use the rEFInd option, an installed EFI System Partition must match your system architecture: if you have a 32bit EFI System Partition installed on a 64bit machine for instance, then the rEFInd option will not be displayed/available to you.

### **3.10.2. Bootloader Setup**

### **3.10.2.1. Huvudalternativ för startshanteraren**

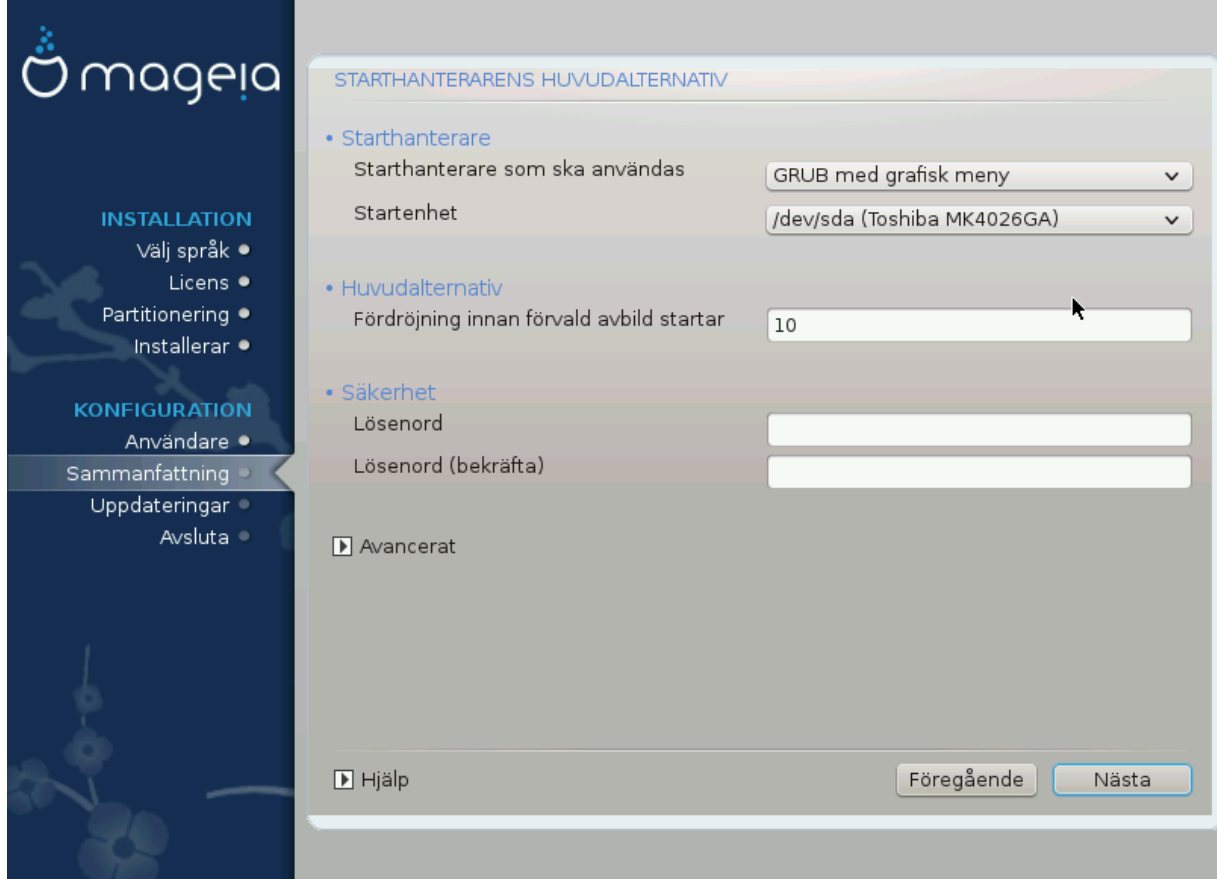

- **Uppstartshanterare att använda**
	- GRUB2 (with either a graphical or a text menu), can be chosen for both Legacy MBR/BIOS systems and UEFI systems.
	- rEFInd (with a graphical menu) is an alternative option solely for use with UEFI systems.
- **Boot device**

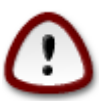

Don't change this unless you really know what you are doing.

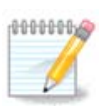

There is no option to write GRUB to the boot sector of a partition (e.g: sda1), as this method is considered unreliable.

When using UEFI mode, then the Boot device will be listed as EFI System Partition.

• **Fördröj innan standard-avbilden startas**

This text box lets you set a delay, in seconds, before the default operating system is started up.

• **Säkerhet**

This allows you to set a password for the bootloader. This means a username and password will be required when booting in order to select a booting entry or change settings. This is optional, and most people are not likely to have a need for it. The username is root and the password is the one chosen hereafter.

• **Lösenord**

Välj ett lösenord för uppstartshanteraren (valfritt)

• **Lösenordet (igen)**

Retype the password and DrakX will check that it matches with the one set above

*Avancerad*

• *Aktivera ACPI*

ACPI (Advanced Configuration and Power Interface) is a standard for power management. It can save energy by stopping unused devices. Deselecting it could be useful if, for example, your computer does not support ACPI or if you think the ACPI implementation might cause some problems (for instance random reboots or system lockups).

• *Aktivera SMP*

This option enables/disables symmetric multiprocessing for multi-core processors

• *Aktivera APIC*

Enabling this gives the operating system access to the Advanced Programmable Interrupt Controller. APIC devices permit more complex priority models, and Advanced IRQ (Interrupt Request) management.

• *Aktivera Lokal APIC*

Here you can set Local APIC, which manages all external interrupts for a specific processor in an SMP system

### **3.10.2.2. Konfiguration av starthanterare**

If, in the previous section you selected rEFInd as the bootloader to use, you would then be presented with the options shown in the screenshot directly below. Otherwise, please instead move on to the subsequent screenshot for your options.

Your rEFInd configuration options:

### • **Install or update rEFInd in the EFI system partition.**

### • **Install in /EFI/BOOT.**

This option installs the bootloader in the /EFI/BOOT directory of the ESP (EFI System Partition). This can be useful when:

(a) Installing onto a removable drive (e.g. a USB stick) that can be removed and plugged into a different machine. If the bootloader is stored in /EFI/BOOT, UEFI BIOS's will detect it and allow you to boot from that drive.

(b) As a workaround where, due to a buggy UEFI BIOS, the newly written bootloader for Mageia will not be recognized at end of the installation.

If you did not select rEFInd as the bootloader to use in the previous section, then your bootloader configuration options are shown below:

### • **Standard**

The operating system to be started up by default.

• **Fäst**

This option lets you pass information to the kernel or tell the kernel to give you more information as it boots.

### • **Undersök främmande OS**

If you already have other operating systems installed, Mageia attempts to add them to your new Mageia boot menu. If you don't want this behaviour, then untick the Probe Foreign OS option.

• **Install in /EFI/BOOT.** (Note: this menu option only becomes available where the installer detects that a machine is in UEFI mode).

This option installs the bootloader in the /EFI/BOOT directory of the ESP (EFI System Partition). This can be useful when:

(a) Installing onto a removable drive (e.g. a USB stick) that can be removed and plugged into a different machine. If the bootloader is stored in /EFI/BOOT, UEFI BIOS's will detect it and allow you to boot from that drive.

(b) As a workaround where, due to a buggy UEFI BIOS, the newly written bootloader for Mageia will not be recognized at end of the installation.

*Avancerad*

• *Grafikläge*

This sets the screen size and colour depth to be used by the boot menu. If you click the down-triangle you will be offered other size and colour depth options.

• *Rör inte ESP eller MBR*

Select this option if you don't want a bootable Mageia, but would rather chain-load it from another OS. You will get a warning that the bootloader is missing. Click Ok only if you are sure you understand the implications, and wish to proceed.

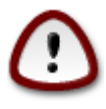

Chain-loading via legacy bootloaders (GRUB Legacy and LiLo) is no longer supported by Mageia as it is likely to fail when attempting to boot this resulting installation of Mageia. If you use anything other than GRUB2 or rEFInd for this purpose, then you do so at your own risk!

### **3.10.3. Fler alternativ**

### **3.10.3.1. Använder en befintlig startshanterare**

The exact procedure for adding Mageia to an existing bootloader is beyond the scope of this documentation. However, in most cases it will involve running the relevant bootloader installation program, which should detect Mageia and automatically add an entry for it in the bootloader menu. See the documentation for the relevant operating system.

### **3.10.3.2. Installera utan en uppstartshanterare**

While you can opt to install Mageia without a bootloader (see section 2.1 Advanced), this is not recommended unless you absolutely know what you are doing, as without some form of bootloader your operating system will be unable to start.

### **3.10.3.3. Lägg till eller ändra en post i bootmenyn**

To do this you need to manually edit /boot/grub2/custom.cfg or use the software **grub-customizer** tool instead (available in the Mageia repositories).

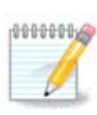

For more information, see: [https://wiki.mageia.org/en/Grub2-efi\\_and\\_Mageia](https://wiki.mageia.org/en/Grub2-efi_and_Mageia)

# <span id="page-39-0"></span>**3.11. Configuration Summary**

DrakX presents a proposal for the configuration of your system depending on the choices you made and on the hardware detected. You can check the settings here and change them if you want by pressing *Configure*.

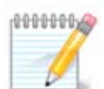

- As a general rule, it is recommended that you accept the default settings unless:
- det finns kända problem med standardinställning
- standardinställningen har redan provats men misslyckades
- some other factor mentioned in the detailed sections below is an issue

### **3.11.1. Systemparametrar**

### • **Tidszon**

DrakX selects a timezone for you, depending on your preferred language. You can change it if needed. See also [Ställ in tidszon](#page-42-1)

### • **Land/Region**

If the selected country is wrong, it is very important that you correct the setting. See [Select Country](#page-43-0)

• **Uppstartshanterare**

DrakX proposal for the bootloader setting

Do not change anything, unless you know how to configure GRUB2. For more information, see [Starthan](#page-35-0)[terare](#page-35-0)

### • **Användarhantering**

You can add extra users here. They will each be allocated their own /home directories.

• **Tjänster**

System services refer to those small programs which run in the background (daemons). This tool allows you to enable or disable certain processes.

You should check carefully before changing anything here - a mistake may prevent your computer from operating correctly. For more information, see [Ställ in tjänster](#page-44-0)

### **3.11.2. Hårdvaruparametrar**

### • **Tangentbord**

Ställ in ditt tangentbords layout baserat på din plats, ditt språk och typ av tangentbord.

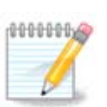

Tänk på att om du har en felaktig tangentbordslayout och vill ändra den så kommer lösenorden också att ändras.

• **Mus**

Här kan du lägga till eller konfigurera andra pekdon, pekplattor, styrkulor etc.

• **Ljudkort**

The installer will use the default driver if one is available.

If there is no actual default driver for your sound card, there may be other possible alternative drivers available to choose from. If this is the case, but you think the installer has not made the most appropriate choice, you can click on *Advanced* to manually specify a driver.

• **Grafiskt gränssnitt**

This section allows you to configure your graphics card(s) and displays. For more information, see [Graphics](#page-32-1) [Card and Monitor Configuration](#page-32-1)

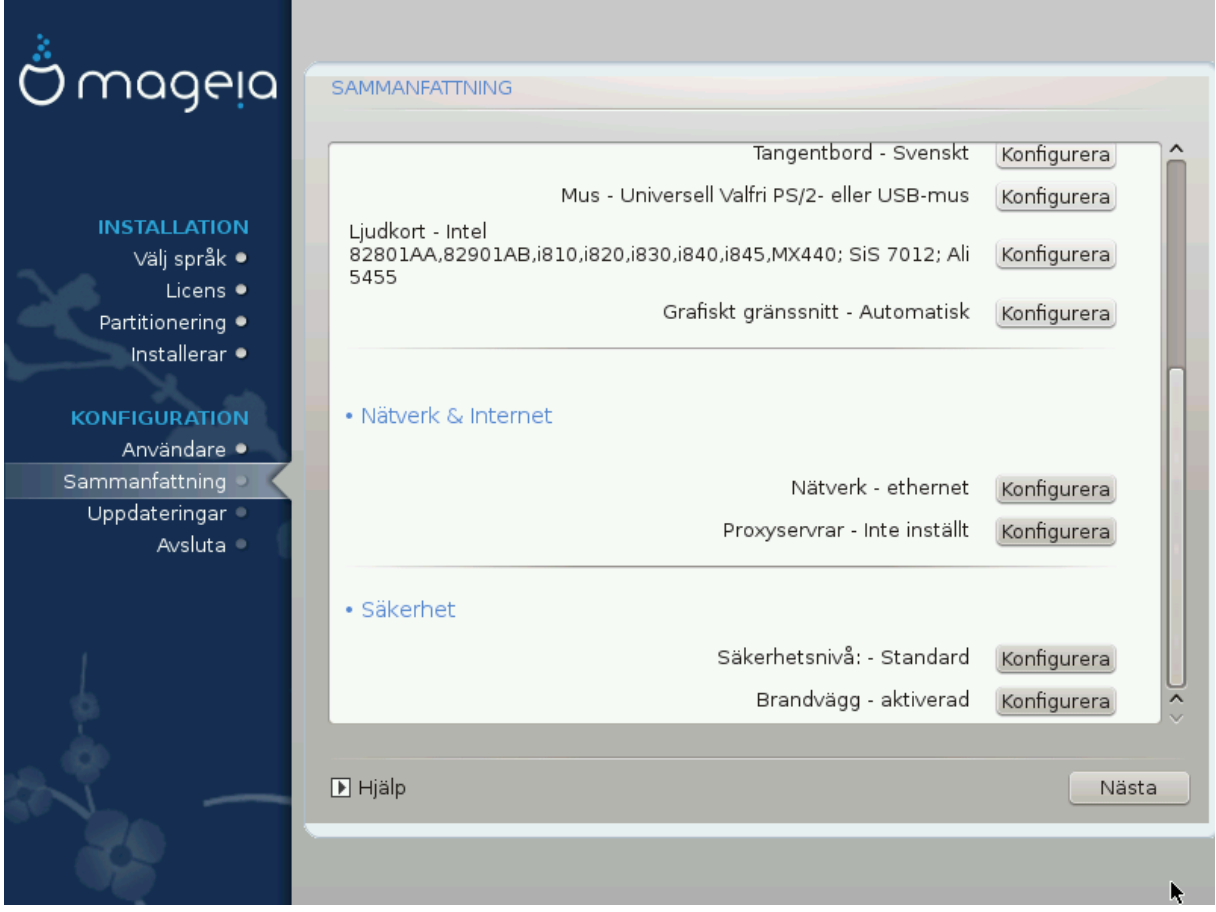

### **3.11.3. Nätverk och Internetparametrar**

### • **Nätverk**

You can configure your network here, but for network cards with non-free drivers it is better to do that after reboot, using the Mageia Control Center, if you have not yet enabled the *Nonfree* media repositories.

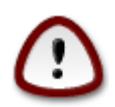

När du lägger till ett nätverkskort, glöm inte att ställa in din brandvägg att även övervaka det gränssnittet också.

### • **Proxy-servrar**

A Proxy Server acts as an intermediary between your computer and the wider Internet. This section allows you to configure your computer to utilize a proxy service.

You may need to consult your systems administrator to obtain the parameters you need to enter here.

### **3.11.4. Säkerhet**

### • **Säkerhetsnivå**

The Security level for your computer, in most cases the default setting (Standard) is adequate for general use. Select the option which best suits your usage.

### • **Brandvägg**

The firewall allows you to manage which network connections are allowed on your computer. The safe and secure default is to allow ZERO inbound connections. This does not stop you connecting outbound and using your computer normally.

Please be aware that the Internet is a high risk network where there are continuous attempts to probe and attack systems. Even seemingly "safe" connections such as ICMP (for ping) have been used as covert data channels for exfiltrating data by malicious persons.

Se [Brandvägg](#page-47-1) för mer information.

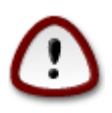

Bear in mind that allowing *everything* (no firewall) may be very risky.

# <span id="page-42-0"></span>**3.12. Locale**

### <span id="page-42-1"></span>**3.12.1. Ställ in din tidszon**

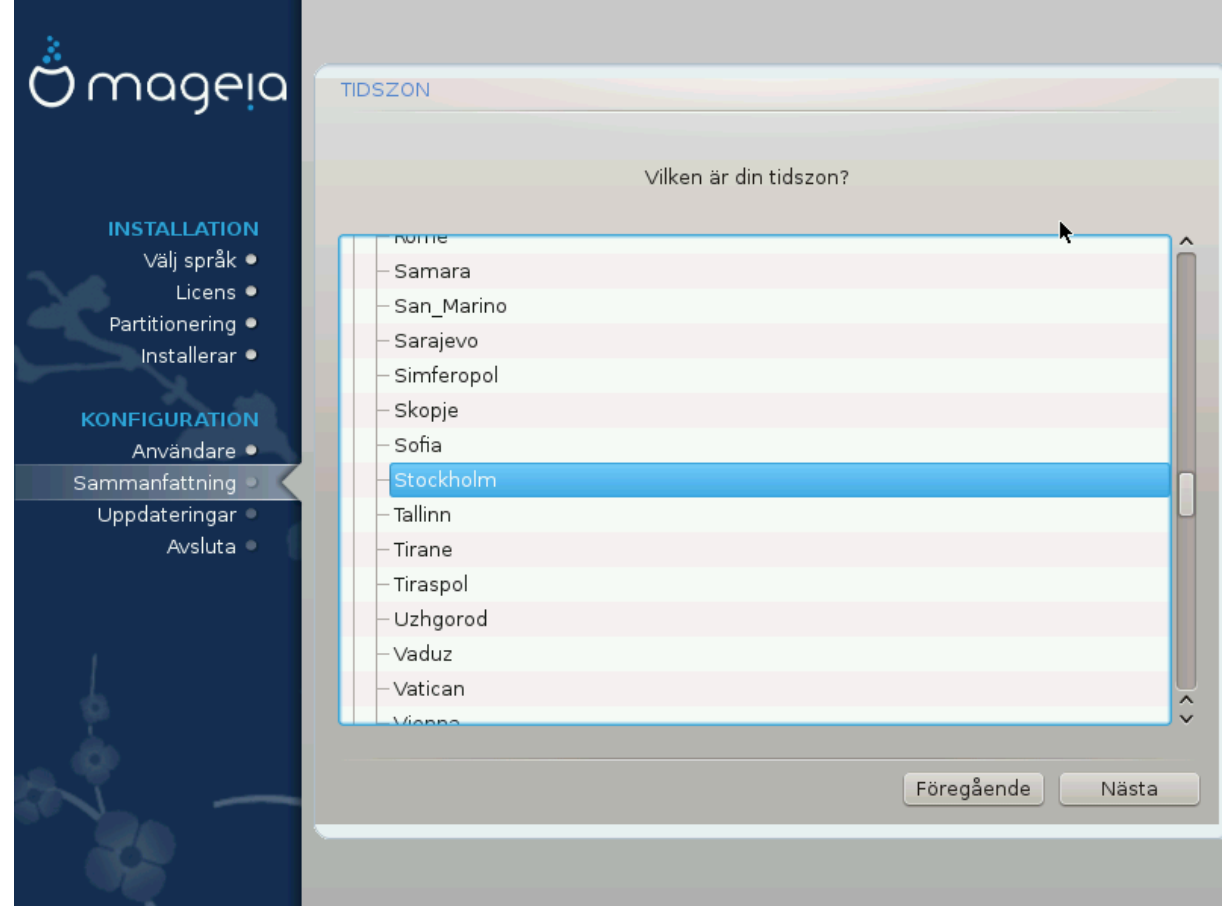

• Välj din tidszon genom att välja ditt land eller en stad nära dig i samma tidszon.

På nästa skärm så kan du välja att ställa in din hårdvaruklocka till lokal tid eller till GMT, också känd som UTC.

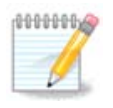

Om du har mer än ett operativsystem i din dator så se till att de är inställda på lokal tid eller till UTC/GMT.

### <span id="page-43-0"></span>**3.12.2. Välj ditt land / region**

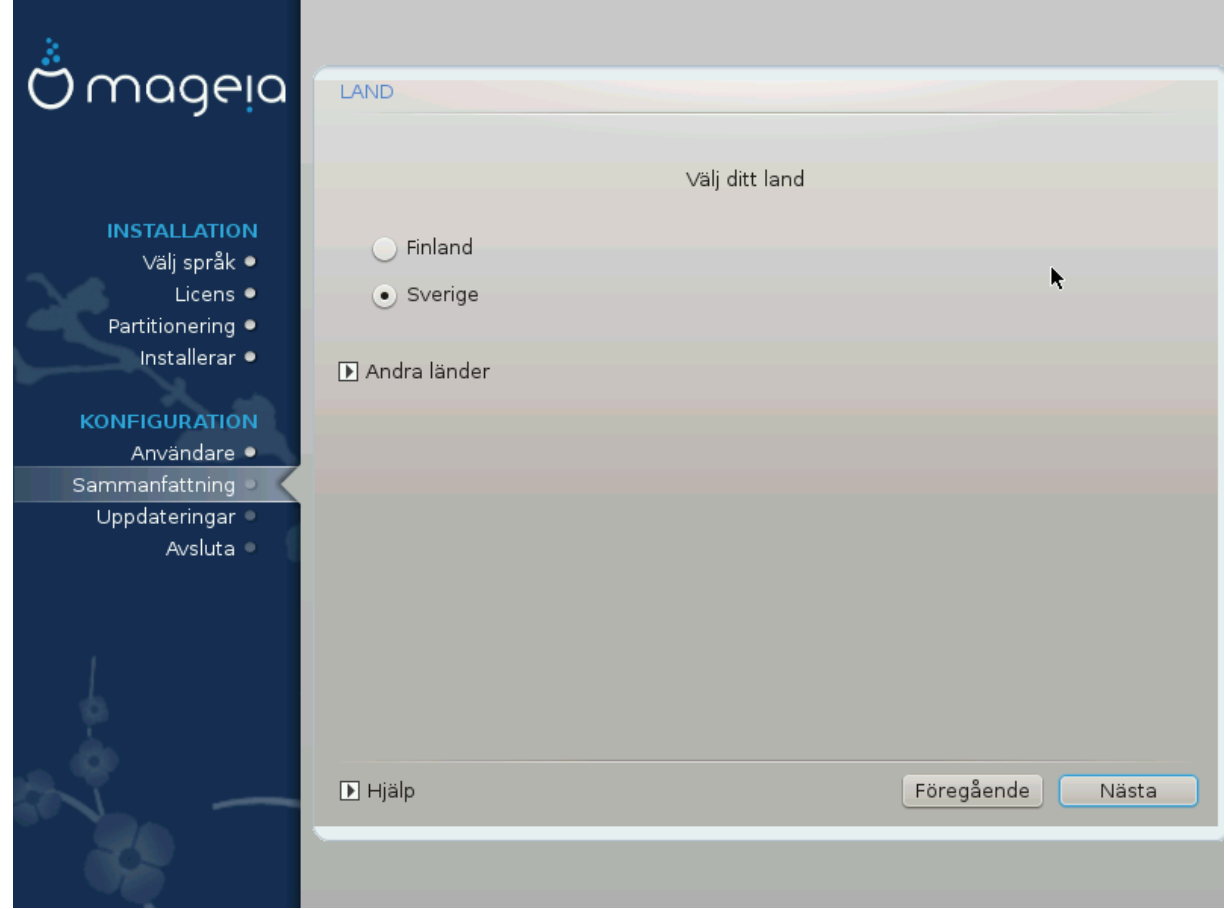

- Select your country or region. This is important for all kinds of settings, like the currency and wireless regulatory domain. Setting the wrong country can lead to being unable to use a Wireless network.
- If your country isn't in the list, click the *Other Countries* option and choose your country / region there.

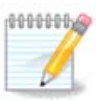

If your country is only in the *Other Countries* list, after clicking *OK* it may seem that a country from the main list was chosen. Despite this, DrakX will actually apply your choice.

### **3.12.2.1. Inmatningsmetod**

In the *Other Countries* screen you can also select an input method (at the bottom of the list). Input methods allow users to input multilingual characters (Chinese, Japanese, Korean, etc). IBus is the default input method, so users should not need to configure it manually. Other input methods (SCIM, GCIN, HIME, etc) also provide similar functions and can be installed if you added HTTP/FTP media before package selection.

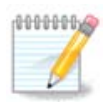

If you missed the input method setup during installation, you can access it post-install via Configure your Computer # System, or by running **localedrake** as *root*.

# <span id="page-44-0"></span>**3.13. Konfigurera dina tjänster**

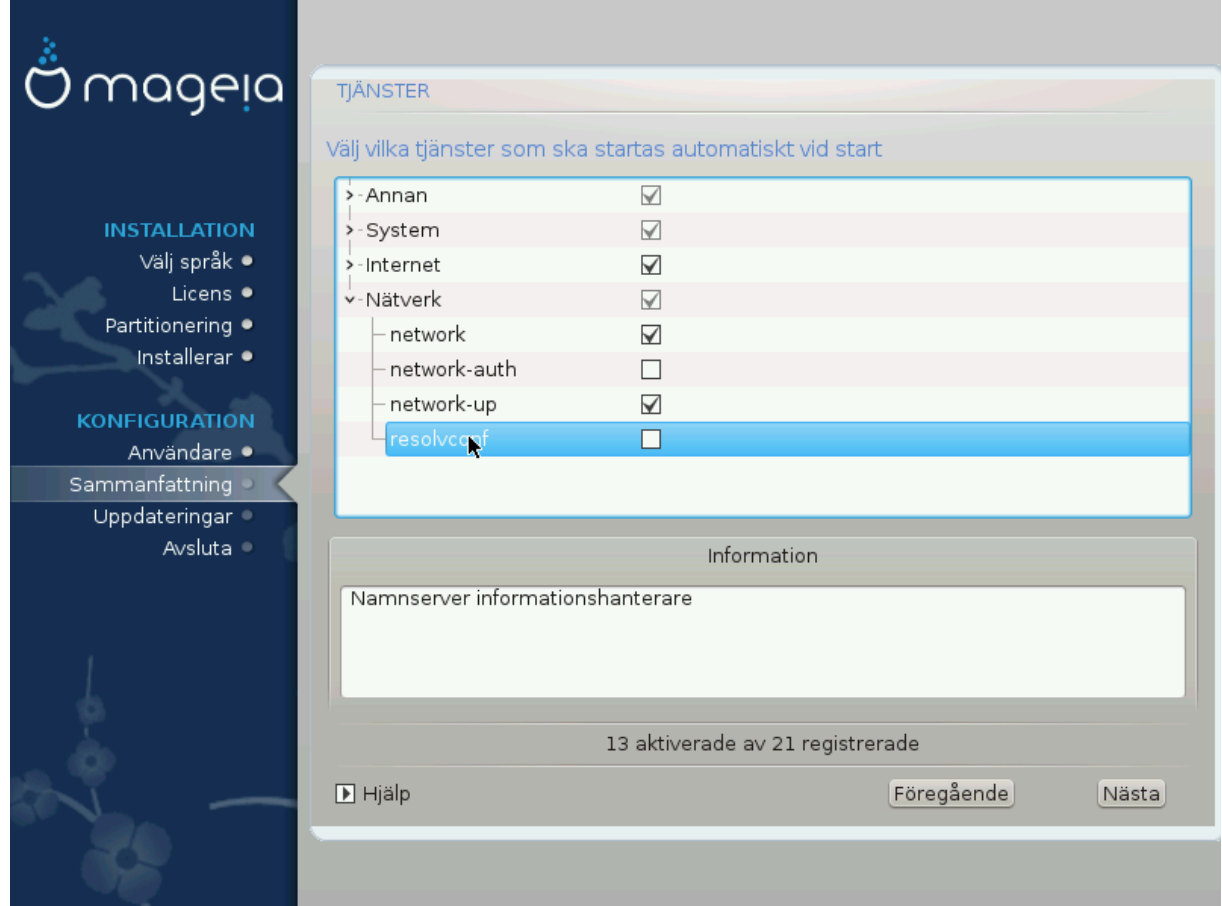

Här kan du välja vilka tjänster som ska startas när du startar upp ditt system.

- Click on a triangle to expand a group to all the relevant services. The settings DrakX chose are usually good.
- Om du markerar en tjänst så visas viss information i inforutan nedan.

Ändra bara på saker när du vet mycket väl vad du gör.

## <span id="page-45-0"></span>**3.14. Välj mus**

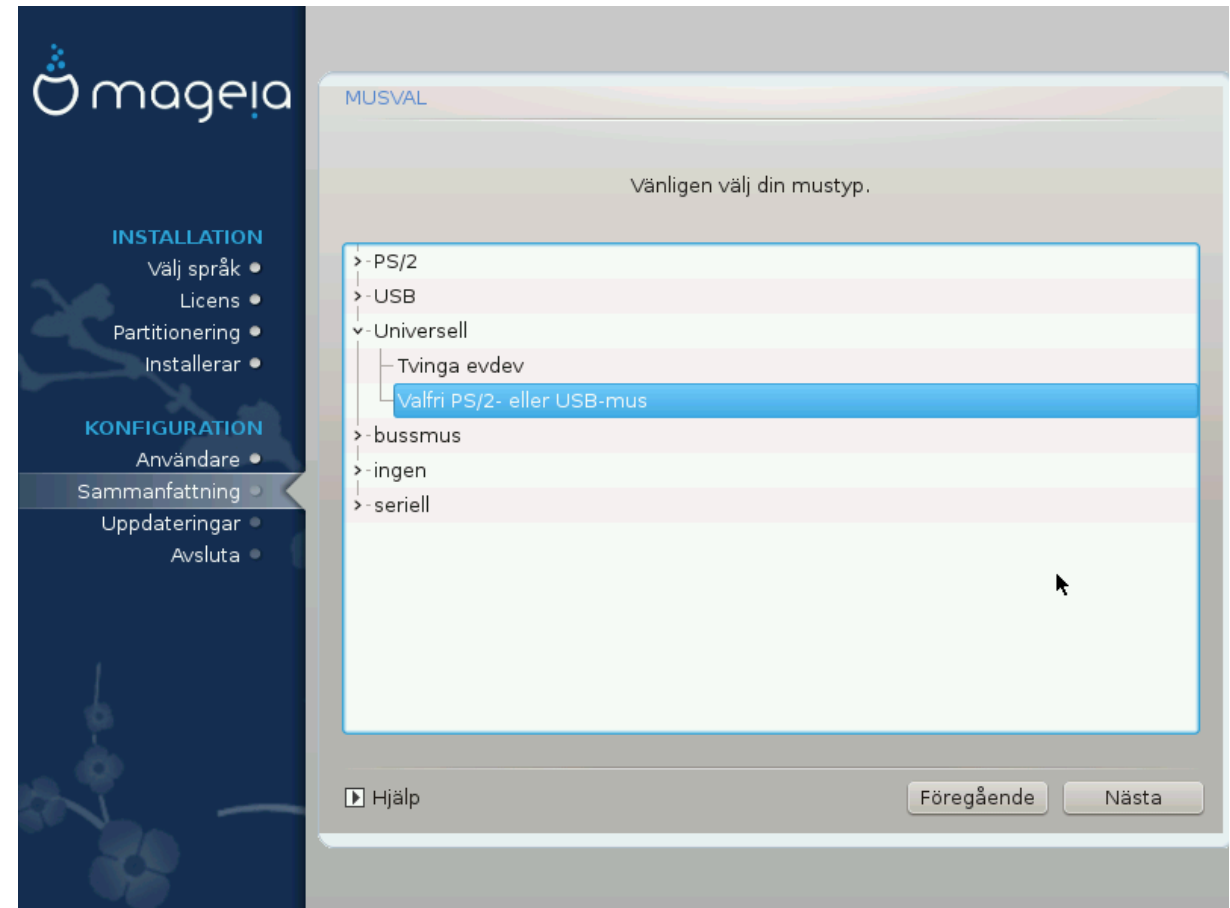

Om du inte är nöjd med hur din mus svarar så kan du välja en annan här.

Usually, Universal  $#$  Any PS/2 and USB mice is a good choice.

Select Universal # Force evdev to configure the buttons that do not work on a mouse with six or more buttons.

# <span id="page-46-0"></span>**3.15. Ljudkonfiguration**

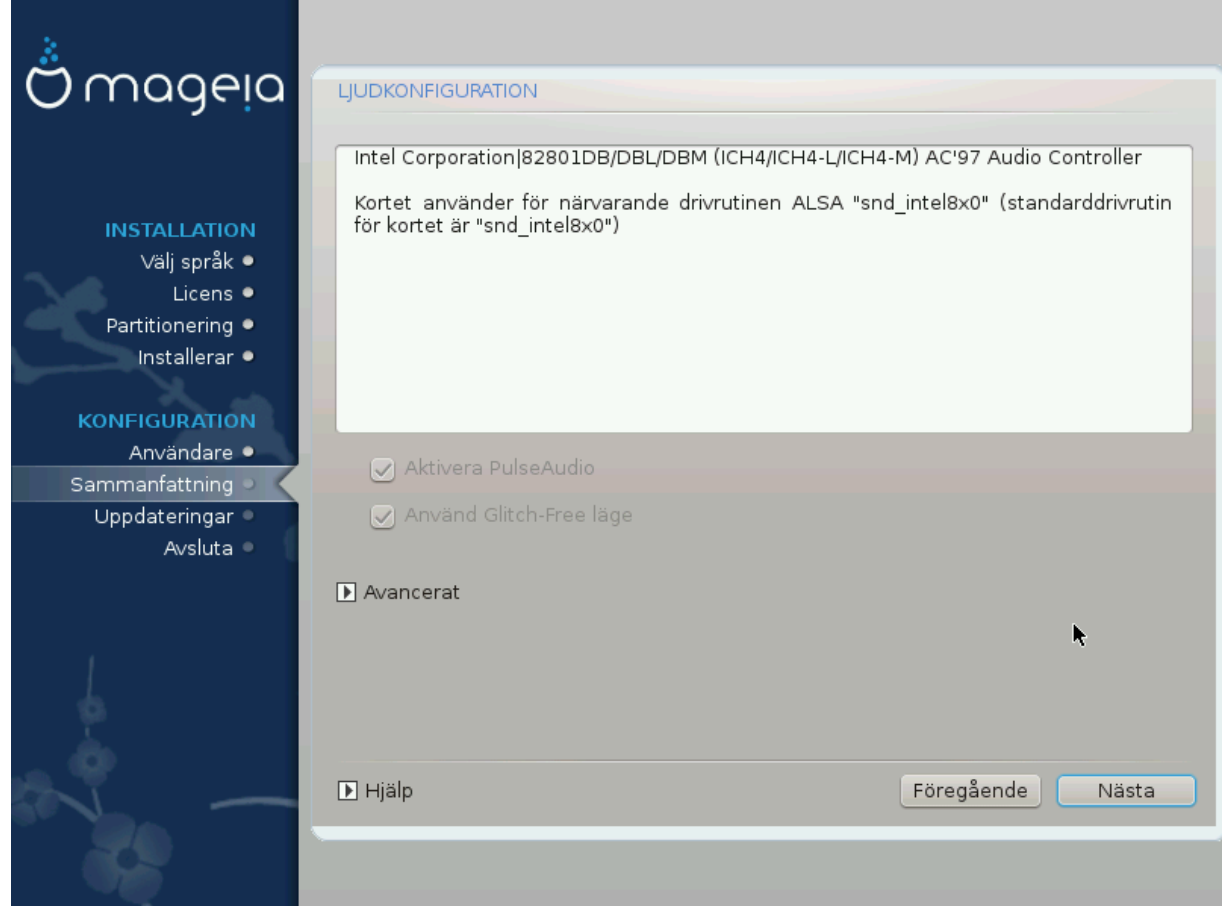

In this screen the name of the driver that the installer chose for your sound card is given, which will be the default driver if one exists.

Standard drivrutin bör fungera utan problem. Men om du efter installationen stöter på problem, kör **draksound** eller starta verktyget via MKC (Mageias Kontrollcentral) genom att välja fliken Hårdvara längst upp till höger på sidan.

With this tool, you can choose which backend will become the sound server, so manage the sound. You have the choice between pulseaudio and pipewire. For the second, you can choose a session manager Wireplumber or Pipewire Media Session. After applying the new configuration, the needed packages will be installed and services configured.

### **3.15.1. Avancerat**

Clicking **Advanced** in this screen, you will have the choice to reset the sound mixer configuration to default values.

## <span id="page-47-0"></span>**3.16. Säkerhetsnivå**

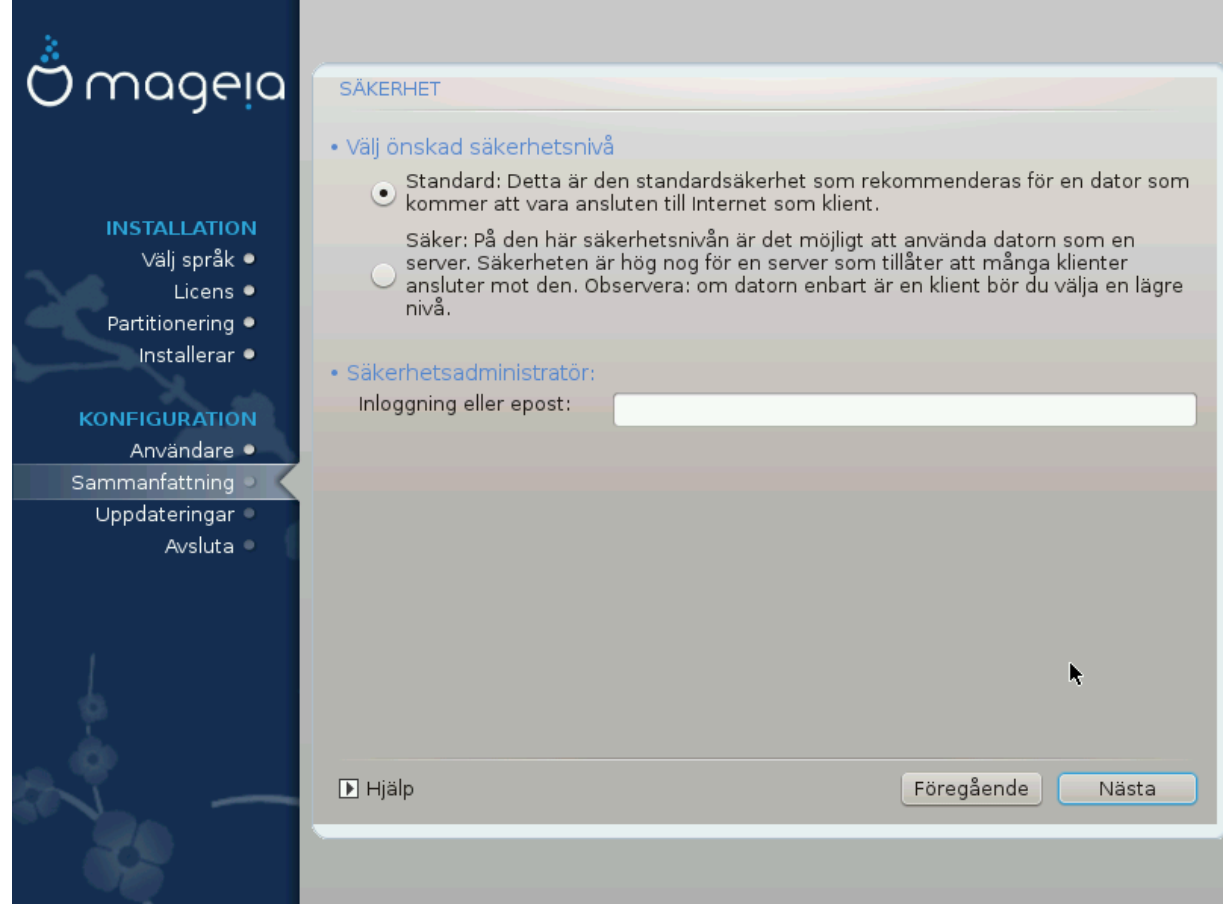

### **Vänligen välj den önskade säkerhetsnivån**

*Standard* is the default, and recommended setting for the average user.

*Secure* will create a highly protected system - for instance if the system is to be used as a public server.

### **Säkerhetsadministratör**

This item allows you to configure an email address to which the system will send *security alert messages* when it detects situations which require notification to a system administrator.

A good, and easy-to-implement, choice is to enter <user>@localhost - where <user> is the login name of the user to receive these messages.

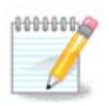

The system sends such messages as **Unix Mailspool messages**, not as "ordinary" SMTP mail: this user must therefore be configured for receiving such mail!

It will always be possible to adjust your security settings post-install in the *Security* section of the Mageia Control Center.

### <span id="page-47-1"></span>**3.17. Brandvägg**

This section allows you to configure some simple firewall rules: they determine which type of message from the Internet will be accepted by the target system. This, in turn, allows the corresponding services on the system to be accessible from the Internet.

In the default setting (no button is checked), no service of the system is accessible from the network. The *Everything (no firewall)* option enables access to all services of the machine - an option that does not make much sense in the context of the installer since it would create a totally unprotected system. Its veritable use is in the context of the Mageia Control Center (which uses the same GUI layout) for temporarily disabling the entire set of firewall rules for testing and debugging purposes.

All other options are more or less self-explanatory. As an example, you will enable the CUPS server if you want printers on your machine to be accessible from the network.

### **Avancerat**

The *Advanced* option opens a window where you can enable a series of services by typing a list of "couples" (blank separated)

### *<port-number>/<protocol>*

- *<port-number>* is the value of the port assigned to the service you want to enable (e.g. 873 for the RSYNC service) as defined in *RFC-433*;

- *<protocol>* is one of *TCP* or *UDP* - the internet protocol that is used by the service.

For instance, the entry for enabling access to the RSYNC service therefore is *873/tcp*.

In case a service is implemented to use both protocols, you specify 2 couples for the same port.

### <span id="page-48-0"></span>**3.18. Uppdateringar**

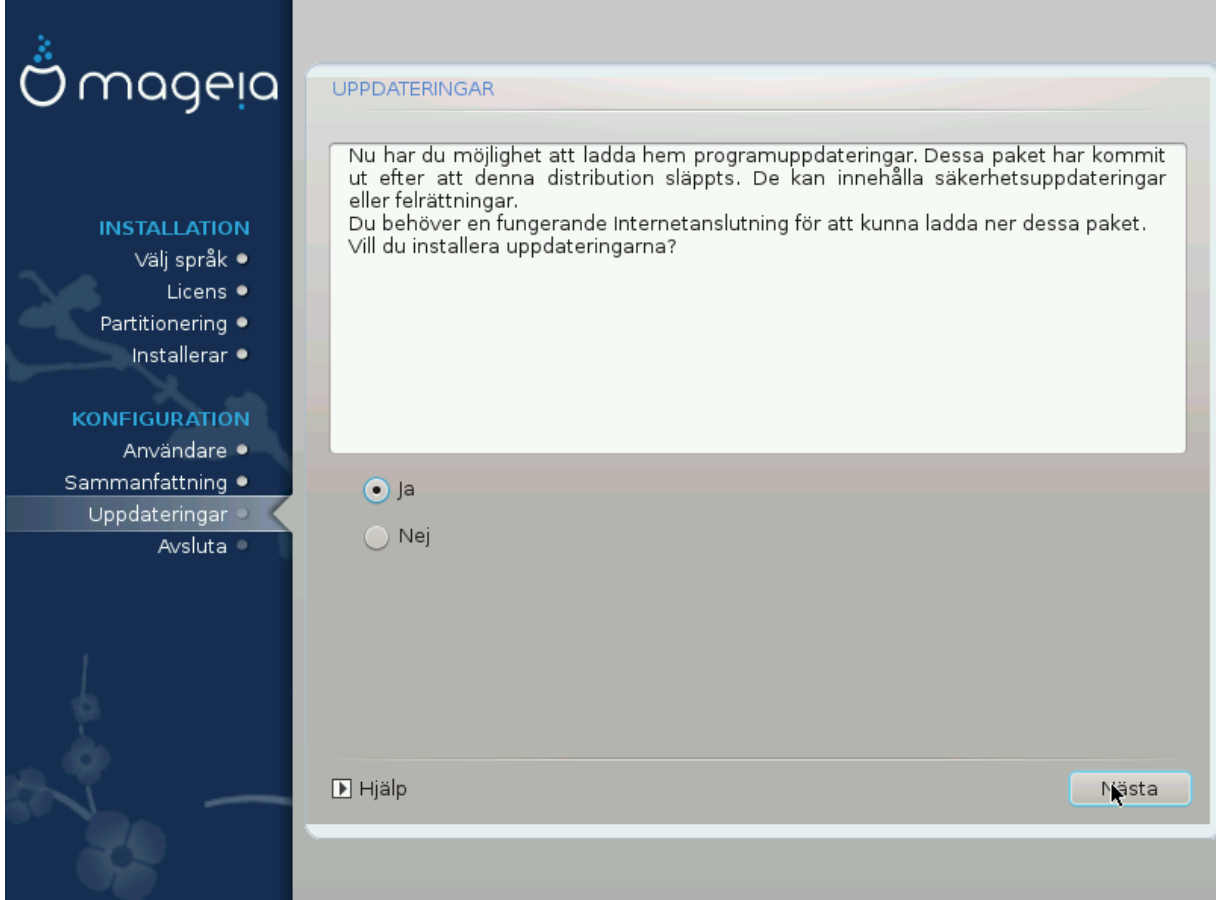

Since this version of Mageia was released, some packages will have been updated or improved.

- Välj *Ja* om du önskar ladda ner och installera dem
- Välj *Nej*om du inte vill göra det här nu eller om du inte är ansluten till internet
- *Tryck Nästa* för att fortsätta

### <span id="page-49-0"></span>**3.19. Grattis**

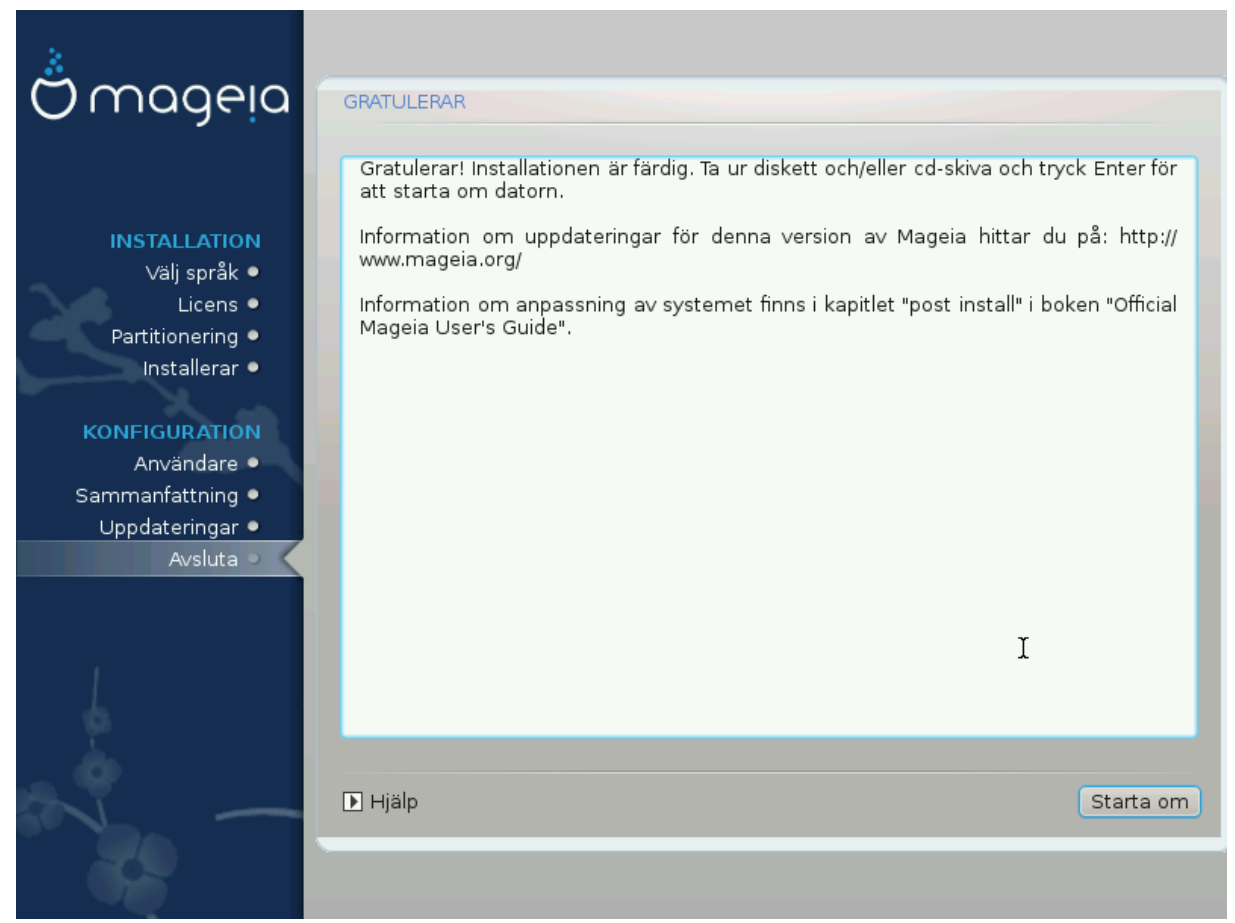

You have finished installing and configuring Mageia and it is now safe to remove the installation medium and reboot your computer.

After rebooting, you can use the bootloader screen to choose which operating system to start (if there are more than one on your computer).

Om du inte ändrade inställningarna för starthanteraren så kommer Mageia att väljas och starta automatiskt.

Njut!

Visit [www.mageia.org/en/](http://www.mageia.org/en/) [[http://www.mageia.org/en/\]](http://www.mageia.org/en/) if you have any questions or want to contribute to Mageia

### <span id="page-49-1"></span>**3.20. Avinstallera Mageia**

Om Mageia inte övertygade dig eller om du inte kan installera det korrekt - kort sagt så vill du göra dig av med det - det är din rätt och Mageia ger dig också möjlighet att avinstallera. Så är det inte för varje operativsystem.

After backing up your data, reboot your Mageia installation DVD and select *Rescue system*, then *Restore Windows boot loader*. At the next boot, you will only have Windows, with no option to choose your Mageia operating system.

In Windows, to recover the space used by Mageia partitions: click on Start # Control Panel # Administrative Tools # Computer Management # Storage # Disk Management. You will recognise a Mageia partition because they are labeled Unknown, and also by their size and place on the disk. Right-click on each of these partitions and select *Delete* to free up the space.

If you are using Windows XP, you can create a new partition and format it (FAT32 or NTFS). It will then get a partition letter.

If you have Vista or 7, you have one more possibility, you can extend the existing partition that is at the left of the freed space. There are other partitioning tools that can be used, such as **gparted**, available for both Windows and Linux. As always, when changing partitions, be very careful to back up anything important to you.